# ínateck

## **Manuel d'Instruction**

P6 Scanner de codes-barres

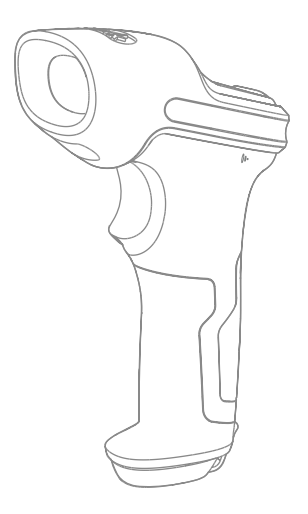

Français

## Sommaire

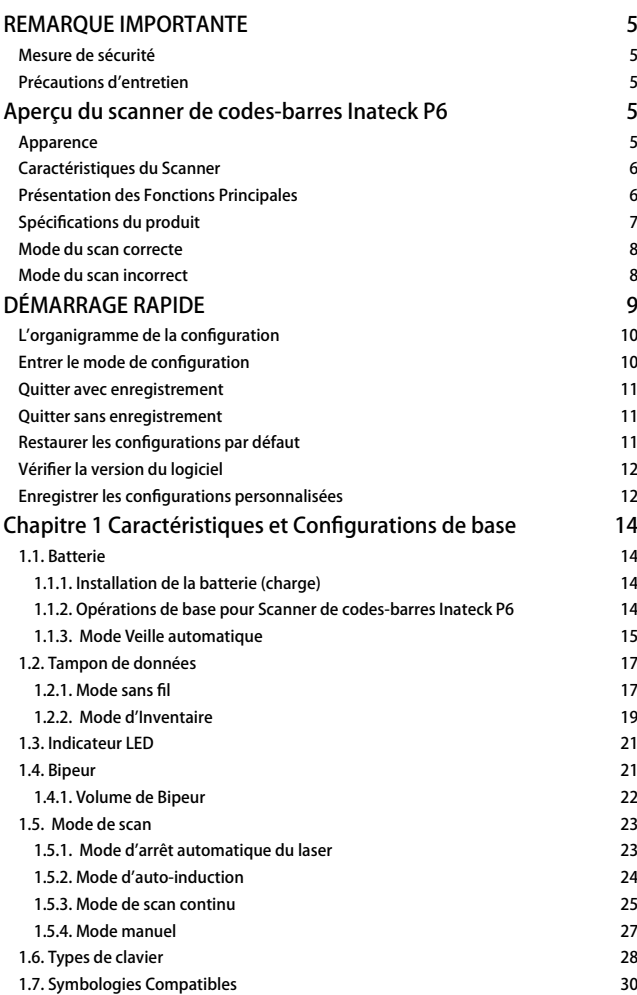

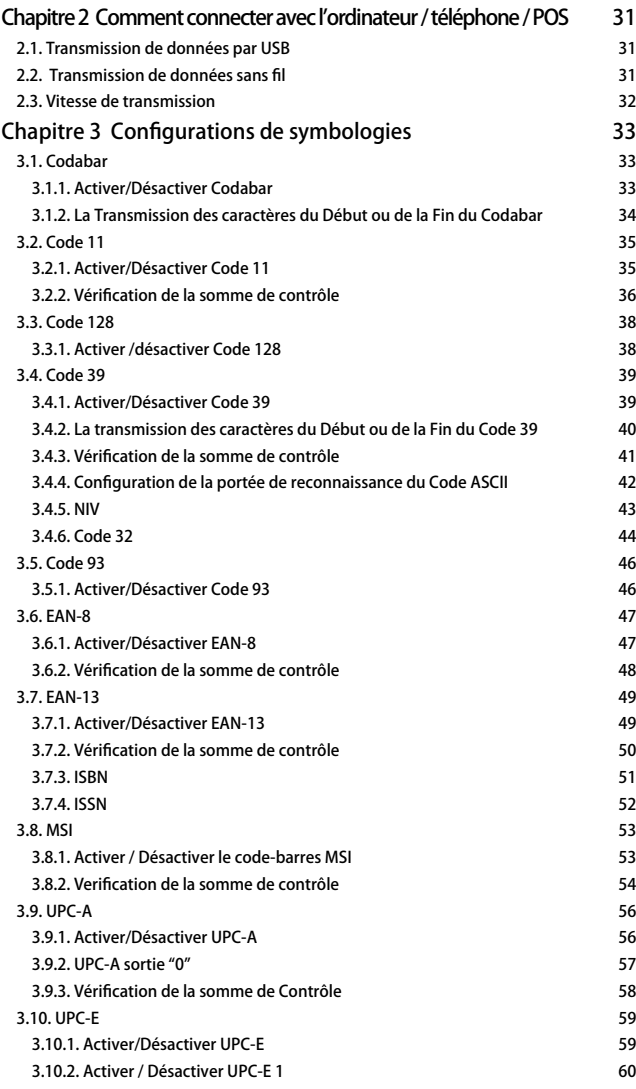

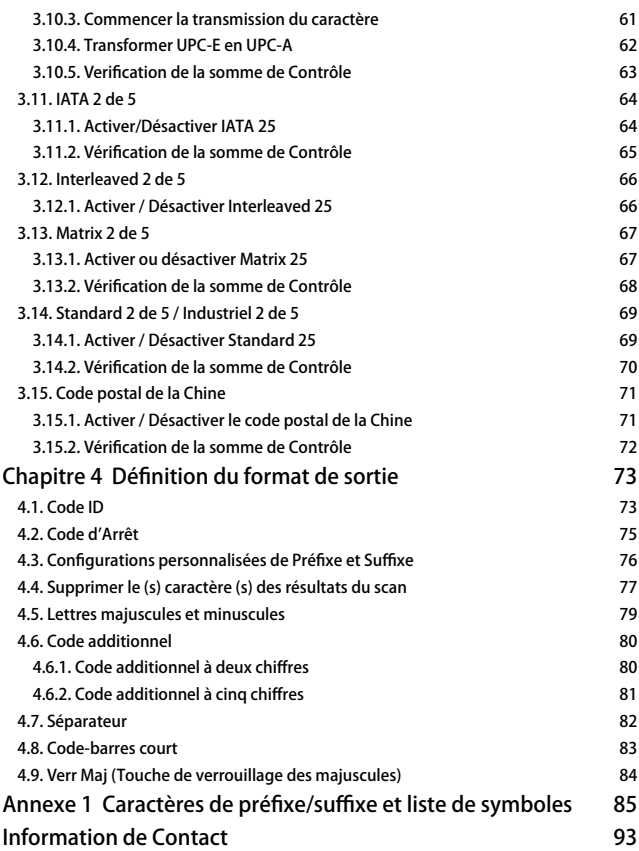

## <span id="page-4-0"></span>REMARQUE IMPORTANTE

#### Mesure de sécurité

- \* NE PAS démonter le scanner ou placer des matières étrangères dans le scanner en cas de court-circuit ou de dégâts du circuit.
- \* NE PAS exposer le scanner ou la batterie à toutes les sources inflammables.

#### Précautions d'entretien

- \* Les poussières du corps du scanner peuvent être effacées par un chiffon propre et humide.
- \* Si on n'utilise pas le scanner pendant une longue période, l'interrupteur doit passer en mode arrêt.
- \* Nous vous recommandons d'écrire sur la situation, et consulter la personne de l'entretien si vous trouvez les situations anormales.

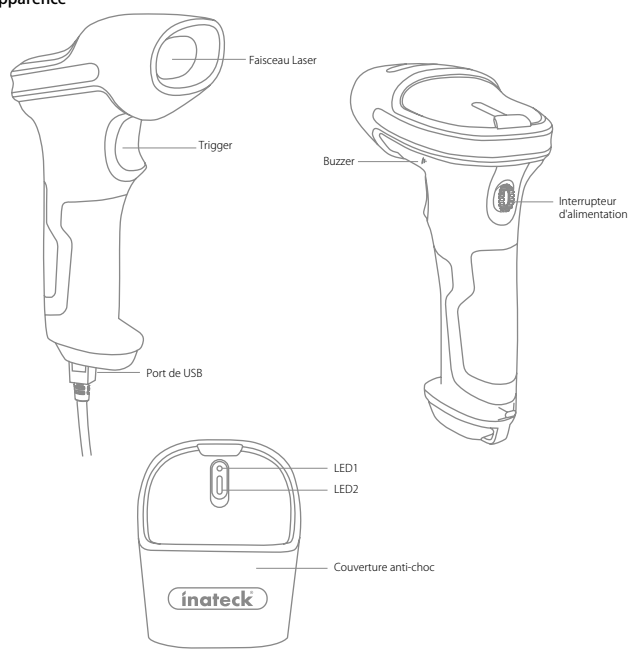

### Aperçu du scanner de codes-barres Inateck P6

Apparence

#### <span id="page-5-0"></span>Caractéristiques du Scanner

- \* Il y a quatre modes du scan, y compris le Mode laser-éteint automatique, Mode autoinduction, Mode de scan continu et Mode manuel.
- \* Six claviers internationaux : Clavier Nord-Américain, Clavier Allemand, Clavier Français, Clavier Espagnol, Clavier Italien, Clavier Anglais Britannique.
- \* Le volume du son peut être réglé par la configuration des codes à barres.
- \* État du scanner montré par l'indicateur LED et le signal sonore.
- \* Les configurations de préfixes et de suffixes de 32 chiffres peuvent être personnalisés librement.
- \* Capable de supprimer jusqu'à 99 chiffres au début ou à la fin des codes à barres.
- \* La mémoire de 256 KB pour le tampon de réserve, qui peut stocker jusqu'à 5000 codesbarres de scan est fournie en cas d'interruption de connexion de 2,4 GHz.
- \* Les configurations du mode de scan, du type de code à barres et du format de transmission de données sont disponibles via le scan du code-barres correspondant.
- \* Bien reçu pour ses propres droits de propriété intellectuelle.
- \* Il supporte de nombreux types de codes-barres et a une vitesse super de décodage.
- \* Conception anti-collision et anti-choc.
- \* Conception d'exploitation extrêmement confortable.
- \* Jusqu'à un million de fois de clic.
- \* La portée de transmission sans fil atteint 60 mètres.
- \* Batterie lithium ion intégrée à grande capacité 2600 mAh.
- \* Faible consommation d'énergie impressionnante garantit une durée de service longue.

#### Présentation des Fonctions Principales

- \* Mettez le commutateur d'alimentation en mode "ON" pour allumer le scanner ; mettez le commutateur d'alimentation en mode "OFF" pour éteindre le scanner.
- \* Cliquez sur le trigger du scanner pour lire les codes à barres.

#### <span id="page-6-0"></span>Spécifications du produit

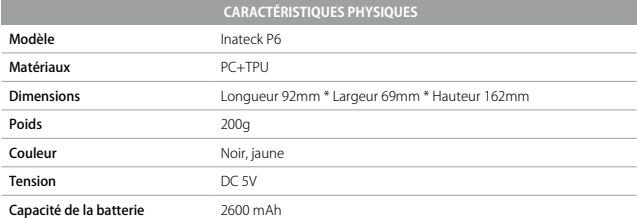

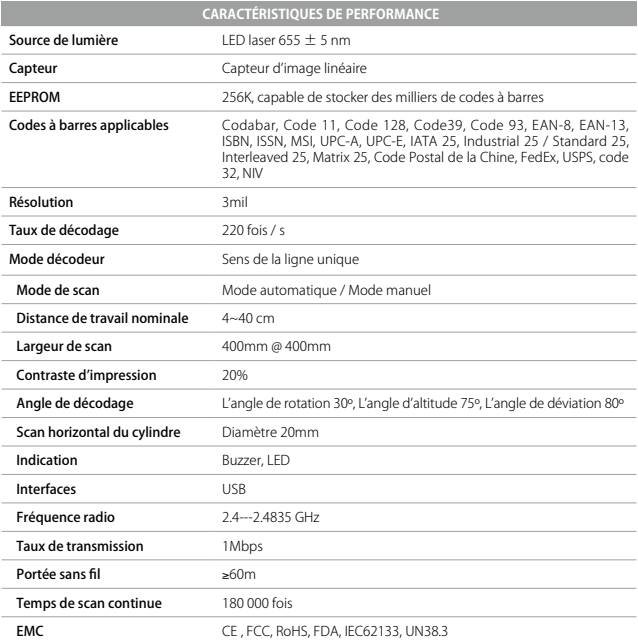

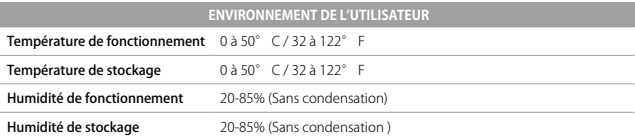

<span id="page-7-0"></span>Mode du scan correcte

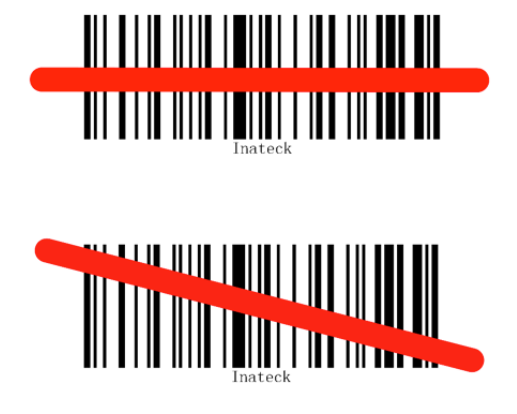

Mode du scan incorrect

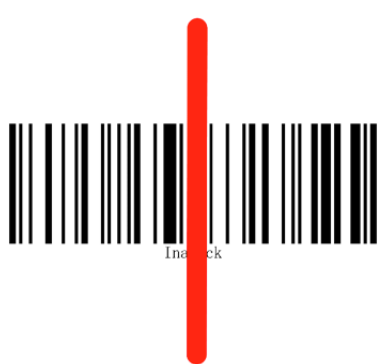

## <span id="page-8-0"></span>DÉMARRAGE RAPIDE

Les configurations du scanner d'Inateck P6 peuvent être modifiées en scannant les codes à barres de configuration figurés dans ce manuel. Cette section montre les étapes de configuration du scanner Inateck P6 en scannant les codes à barres. Les exemples sont les suivants.

#### Étape 1 : Activez la douchette d'Inateck P6.

Mettez l'interrupteur d'alimentation en mode "On" pour allumer le scanner. Cliquez sur le trigger (bouton de scan), et Inateck P6 émettra un laser rouge.

#### Étape 2 : Entrer le mode de configuration.

Scannez "Entrer les Configurations", et Inateck P6 répondra avec trois sons d'accord, et l'indicateur LED2 sera allumé et sa couleur devient bleue.

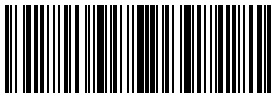

Entrer les Configurations

#### Étape 3 : Lire un code à barres de configuration.

Modifiez la configuration du scanner en scannant certains codes à barres de fonction (par exemple : code-barres "Activer codabar"). L'Inateck P6 répondra avec deux bips (le volume du son s'élève) et l'indicateur LED2 s'allume et sa couleur devient bleue.

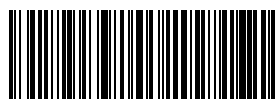

Activer Codabar

#### Étape 4 : Sortie du mode de configuration.

Scanner le code-barres "Quitter avec enregistrement " pour terminer la configuration. Le scanner Inateck P6 répondra avec trois sons d'accords et l'indicateur LED bleu sera automatiquement éteint.

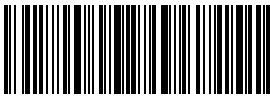

Quitter avec enregistrement

Note: Le scanner Inateck P6 répondra avec un bip long si une erreur se produit. Les erreurs de configuration peuvent être annulées en scannant le code à barres "Quitter sans enregistrement".

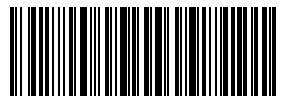

Quitter sans enregistrement

<span id="page-9-0"></span>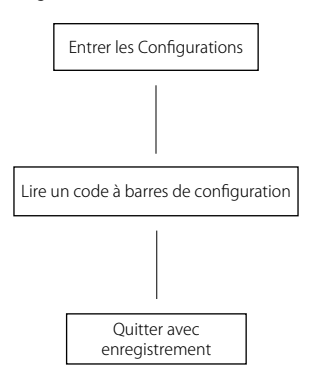

#### Entrer le mode de configuration

Le code-barres "Entrer les Configurations" apparaît dans ce chapitre et les chapitres suivants, le scanner Inateck P6 entrera en mode de configuration une fois que ce code à barres sera scanné avec succès.

Une fois que le code-barres sera scanné avec succès, le scanner Inateck P6 répondra avec trois sons d'accords, et l'indicateur LED2 sera activé, la couleur devenant bleue.

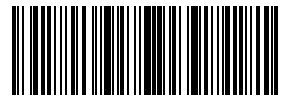

Entrer les Configurations

L'instruction ci-dessous présente d'autres configurations de fonction du scanner Inateck P6.

#### <span id="page-10-0"></span>Quitter avec enregistrement

Le code-barres "Quitter avec enregistrement" apparaîtra dans ce chapitre et les chapitres suivants, le scanner Inateck P6 quittera le mode de configuration une fois que ce code à barres sera scanné avec succès.

Une fois que le code-barres est scanné avec succès, le scanner Inateck P6 répondra avec trois sons d'accords, et l'indicateur LED2 sera activé, la couleur devenant bleue.

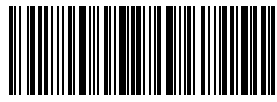

litter avec enregistrement

#### Quitter sans enregistrement

Le code à barres "Quitter sans enregistrement" est suggéré d'être scanné quand des erreurs se produisent. Et tout comme la réponse du code à barres "Quitter sans enregistrement ", le scanner Inateck P6 répond avec trois sons d'accords, et l'indicateur LED2 sera activé avec la couleur bleue si le code à barres est scanné avec succès.

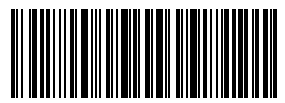

uitter sans enregistrement

#### Restaurer les configurations par défaut

Le code à barres "Restaurer les configurations par défaut" est un code-barres spécial, que le scanner Inateck P6 répond avec un bip court (tonalité élevée) après le scan. À ce moment, le système de scanner pourrait restaurer les configurations par défaut de l'usine, et il n'est pas nécessaire de scanner le code-barres "Quitter avec enregistrement".

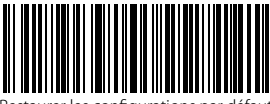

Restaurer les configurations par défaut

Code-barres " Restaurer les configurations par défaut " peut être utilisé dans les circonstances suivantes:

- 1. Le scanner ne fonctionne pas. Par exemple, il ne peut pas lire / scanner les codesbarres.
- 2. Vous oubliez les configurations que vous avez faites avant, et vous ne voulez pas être influencé par les configurations oubliées lors d'usage.
- 3. Vous voulez utiliser une fonction qui n'est pas souvent utilisé ou qui n'est pas une configuration par défaut du scanner.

Remarque: La plupart des configurations sont choisies comme configurations par défaut. Et ce genre de configurations sont marquées par un astérisque " \* ".

#### <span id="page-11-0"></span>Vérifier la version du logiciel

Si vous voulez vérifier la version du logiciel d'Inateck P6, vous devez scanner le code à barres " Entrer les Configurations " et "Sortie de Version du logiciel".

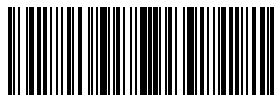

Entrer les Configurations

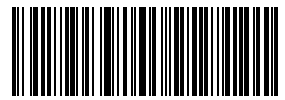

ortie de Version du logicie

La vérification de la version du logiciel est habituellement effectuée dans le mode de configuration, de sorte qu'il est nécessaire de scanner le code-barres "Quitter sans enregistrement" après cette vérificatioin.

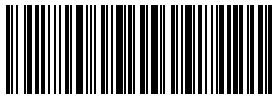

uitter sans enregistrement

#### Enregistrer les configurations personnalisées

1. Vous pouvez modifier les configurations par défaut et personnaliser certaines fonctions adaptées à votre propre application lorsque vous utiscannez l'inateck P6. Vous avez besoin de scanner "Entrer les Configurations" → "le Code-barres de fonctions que vous voulez personnaliser (par exemple : Sortie du code ID)" → "Enregistrer les configurations personnalisées" → "Quitter avec enregistrement" en ordre pour configurer correctement la fonction.

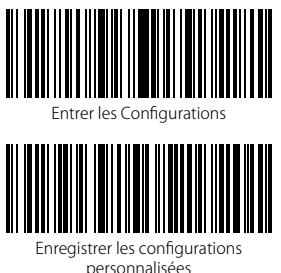

Sortie du code ID

Quitter avec enregistrement

2. Si vous voulez restaurer les configurations personnalisées après avoir réinitialisé le<br>"scanner, scannez "Entrer les Configurations" → "Restaurer les configurations personnalisées → "Quitter avec enregistrement" en ordre, et les configurations personnalisées seront restaurées.

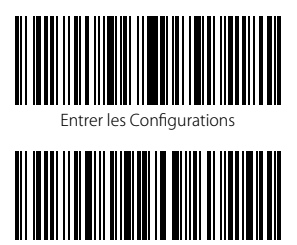

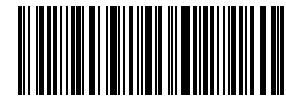

Entrer les Configurations Restaurer les configurations personnalisés

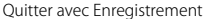

## <span id="page-13-0"></span>Chapitre 1 Caractéristiques et Configurations de base

Ce chapitre présente les fonctions et l'usage de la douchette.

#### 1.1. Batterie

Le scanner est alimenté par des batteries au lithium rechargeables 2600 mAh. La grande capacité des batteries permet au scanner de fonctionner en continu pour 150 heures, ou de lire 180 000 codes à barres (scanner code-barres Code 128 toutes les 3s).

La tension de charge nécessaire est de 5V, et le courant moins de 500 mA. Une puce pour limiter le courant est installée dans le scanner pour vous offrir une protection contre surintensité – le courant excessif sera filtré pour une charge de 500 mA, ce qui permet un usage quotidien si la tension de charge est de 5V. Vous pouvez le charger avec un chargeur de téléphone portable ordinaire ou via un port USB de l'ordinateur qui ont une sortie de tension de 5V.

#### 1.1.1. Installation de la batterie (charge)

Insérez le câble USB dans le bas du scanner pour le charger. L'indicateur LED1 rouge s'allume pendant le chargement, et il s'éteindra quand le scanner est complètement chargé.

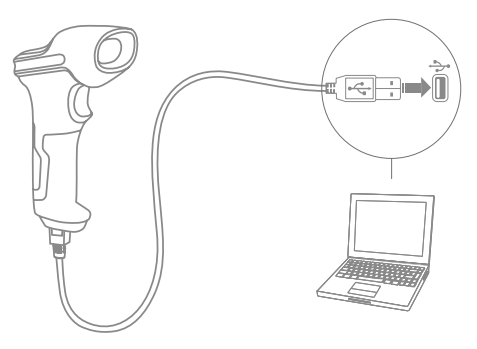

#### 1.1.2. Opérations de base pour Scanner de codes-barres Inateck P6

#### Allumer le scanner

Basculez l'interrupteur sur "On" pour allumer le scanner.

#### Avertissement:

Le scanner est équipé de l'algorithme de gestion d'alimentation qui consomme peu d'énergie en mode veille. Pour la longévité du produit, veuillez ne pas éteindre le scanner s'il sera très vite réutilisé. Vous pouvez trouver plus d'informations dans 1.1.3.

#### Scanner codes-barres

Cliquez sur la gâchette (le bouton de scan), et Inateck P6 émettra un laser rouge.

#### Éteindre le scanner

Basculez l'interrupteur sur "Off" pour éteindre le scanner.

#### <span id="page-14-0"></span>1.1.3. Mode Veille automatique

Afin de réduire la consommation d'énergie, l'utilisateur peut configurer une durée d'inactivité du scanner après laquelle il se mette en mode veille automatiquement. Par défaut, l'intervalle est fixé à 3 minutes.

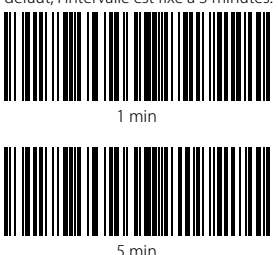

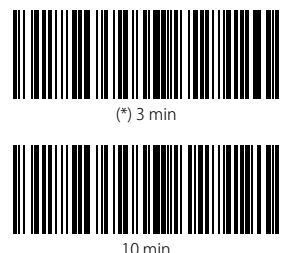

Par exemple : Les étapes pour choisir 5 minutes comme l'intervalle nécessaire du mode veille automatique sont les suivantes:

1. Scannez le code à barres "Entrer les Configurations";

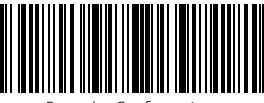

Configurations

2. Scannez le code à barres "Entrer en mode veille automatique"

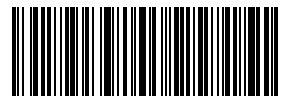

Entrer en mode veille automatique

3. Scannez le code à barres "5min"

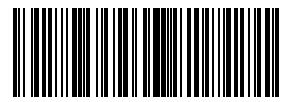

5 min

4. Scannez le code à barres "Quitter avec enregistrement"

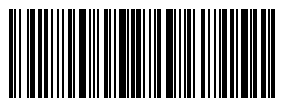

Quitter avec enregistrement

Note: Si vous voulez mettre le scanner en mode de fonctionnement continu, lire le code à barres "Quitter le mode veille automatique" au lieu des étapes 2 et 3.

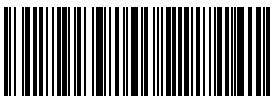

Quitter le mode veille automatique

#### <span id="page-16-0"></span>1.2. Tampon de données

Lors de la connexion 2.4GHz (mode sans fil), le scanner Inateck P6 est doté d'une mémoire de 256KB en tant que tampon de données et envoie les données collectées à l'ordinateur hôte un par un via le 2,4 GHz. Le tampon d'émission 256 KB du scanner peut enregistrer environ 5000 codes-barres de Code128.

#### 1.2.1. Mode sans fil

En lisant un code-barres avec succès, le scanner répond avec un bip court (tonalité élevée) et son indicateur LED s'allume avec une couleur qui devient verte, puis s'éteint rapidement. Cependant, l'ordinateur hôte avec l'adaptateur 2,4 GHz ne peut pas recevoir immédiatement les données si le scanner n'est pas dans la portée de l'adaptateur 2,4 GHz. Dans ce cas-là, si le code barre est scanné avec succès, le scanner répond avec un bip court (tonalité élevée) et son indicateur LED s'allume avec une couleur bleue avant de s'éteindre rapidement.

Avec le tampon de données de 256 KB, le scanner peut continuer à lire les codesbarres jusqu'à ce que le tampon soit plein. Quand le tampon est plein, le scanner répond avec un bip long (tonalité élevée), qui rappelle à l'utilisateur que la mémoire n'est pas suffisante et ne peut plus stocker de codes-barres. Une fois que le Buffer est plein, l'utilisateur devrait revenir rapidement à la portée de connexion 2.4GHz. Quand la connexion est terminée, il est nécessaire de double cliquer sur la gachêtte si vous voulez transférer les données à l'ordinateur, puisque les données dans le tampon ne peuvent pas être automatiquement téléchargées. Les données dans le tampon seront renvoyées à l'ordinateur hôte et la mémoire sera libérée. Si vous voulez que les codes à barres soient transférés automatiquement à l'ordinateur hôte quand la connexion est faite, vous pouvez lire les codes-barres "Entrer les Configurations" → "Activer le téléchargement  $\alpha$ automatique"  $\rightarrow$  "Quitter avec enregistrement".

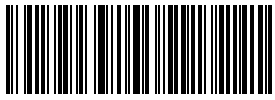

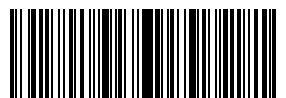

(\*) Désactiver le téléchargement automatique

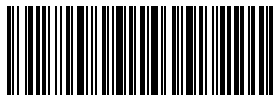

Quitter sans enregistrement

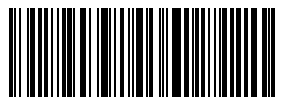

Entrer les Configurations  $\overline{a}$  Activer le téléchargement automatique

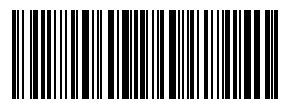

Quitter avec enregistrement

Vous pouvez également effacer les données dans le tampon chaque fois que vous allumez le scanner. Vous pouvez scanner "Entrer les Configurations" → "Activer Effacer les<br>données dans le tampon quand le scanner est démarré" → "Quitter avec enregistrement" à tour de rôle.

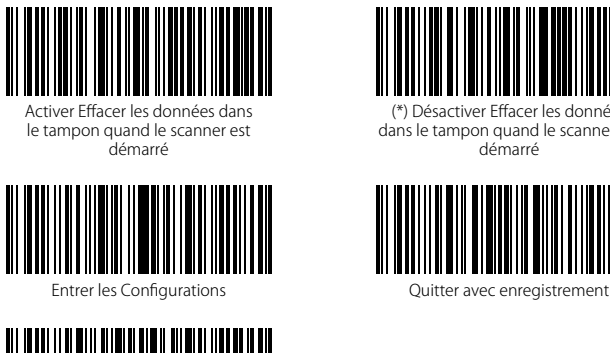

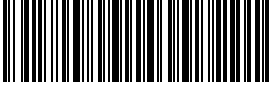

Quitter sans enregistrement

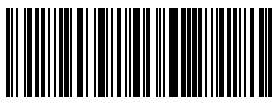

(\*) Désactiver Effacer les données dans le tampon quand le scanner est démarré

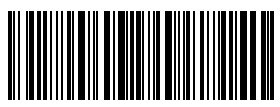

#### <span id="page-18-0"></span>1.2.2. Mode d'Inventaire

Si vous voulez conserver les codes à barres dans le tampon d'Inateck P6 pour le téléchargement par lots, vous pouvez choisir le mode d'inventaire. En mode d'inventaire, Inateck P6 compte automatiquement le nombre de codes-barres. Vous pouvez utiliser le mode inventaire pour conserver les codes à barres scannés dans le tampon et les transférer à un ordinateur par lots. Sous le mode d'inventaire, il n'y a pas de limites du temps ni du lieu lors du transfert des données. Bien sûr, les données historiques peuvent être effacées après le téléchargement. Veuillez trouver plus de détails ci-dessous.

#### Note:

- 1. Les cinq fonctions ci-dessous peuvent être activées sans scans des codes-barres "Entrer les Configurations" ou "Quitter avec enregistrement".
- 2. Les cinq fonctions ci-dessous peuvent être utilisées en n'importe quel mode de scan mentionné dans 1.5.
- 1) Scannez le code-barres "Entrer en mode d'Inventaire" pour accéder au mode d'Inventaire

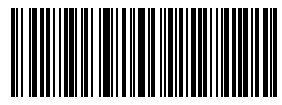

Entrer en mode d'Inventaire

2) Scannez le code-barres "Télécharger les données (uniquement pour le mode d'inventaire)" pour télécharger les données du tampon (uniquement pour le mode d'inventaire)

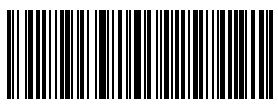

Télécharger les données (uniquement pour le mode d'inventaire)

3) Scannez le code-barres pour télécharger le nombre de codes-barres scannés (uniquement pour le mode d'inventaire)

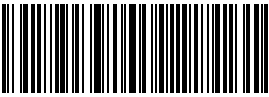

Télécharger le nombre de codes-barres scannés (uniquement pour le mode d'inventaire)

4) Scannez le code -barres pour effacer les données du tampon (uniquement pour le mode d'inventaire).

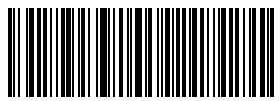

Effacer les données du tampon (uniquement pour le mode d'inventaire)

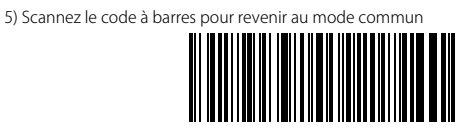

(\*) Retourner au mode commun

#### <span id="page-20-0"></span>1.3. Indicateur LED

Les indicateurs LED d'Inateck P6 peuvent aider l'utilisateur à savoir plus sur l'état de fonctionnement actuel.

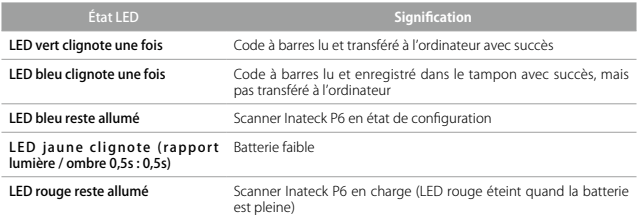

#### 1.4. Bipeur

Le Bipeur de l'Inateck P6 peut aider l'utilisateur à connaître l'état de fonctionnement actuel.

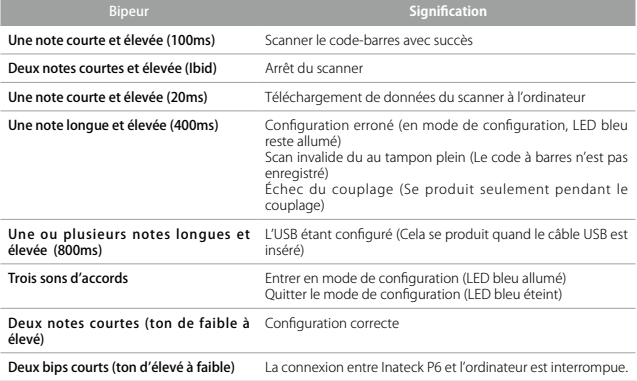

<span id="page-21-0"></span>1.4.1. Volume de Bipeur

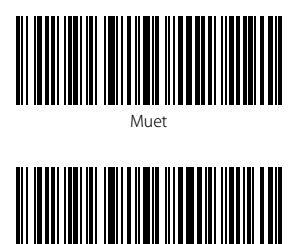

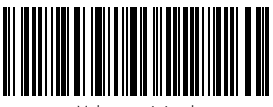

Volume minimal

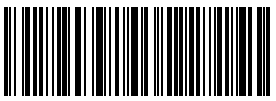

Volume maximal

Par exemple : Les étapes pour choisir le volume minimum pour le buzzer sont les suivantes:

1. Scannez "Entrer les Configurations" ;

(\*) Volume moyen

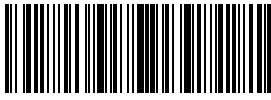

Entrer les Configurations

2. Scannez "Volume minimal" ;

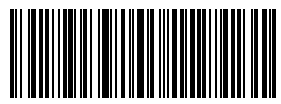

Volume minimal

3. Scannez "Quitter avec enregistrement".

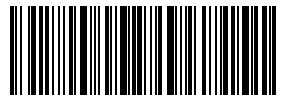

Quitter avec enregistrement

#### <span id="page-22-0"></span>1.5. Mode de scan

Quatre modes de scan pour le scanner Inateck P6 :

#### 1.5.1. Mode d'arrêt automatique du laser

Par défaut, la douchette est en Mode d'arrêt automatique. Si l'utilisateur presse sur la gâchette, l'Inateck P6 émettra une ligne lumineuse rouge. Cela indique que le scanner peut scanner le code à barres. Si le code-barres n'est pas scanné avec succès, le laser s'éteint automatiquement après le temps d'attente d'arrêt automatique du laser, habituellement 2 secondes et peut être modifié en 1s, 2s, 3s et 5s. Pourtant, le laser sera éteint une fois que l'Inateck P6 a scanné le code à barres avec succès.

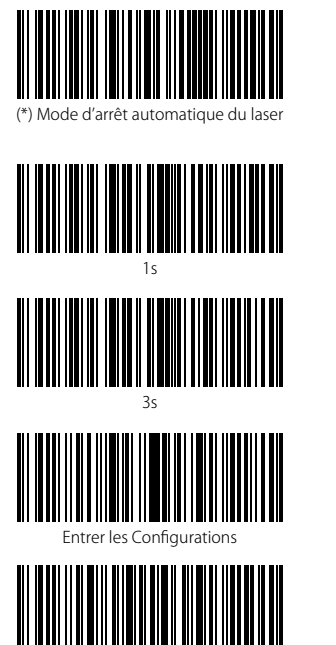

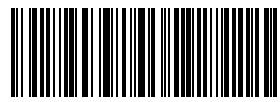

Configurer le temps d'attente d'arrêt automatique du laser

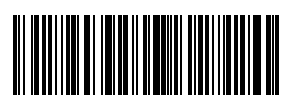

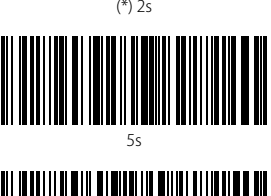

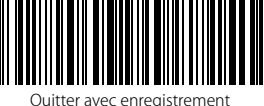

Par exemple : Pour mettre la douchette en mode d'arrêt automatique du laser et configurer le temps d'attente automatique en 1s, il faut suivre les étapes suivantes :

1. Scannez "Entrer les Configurations";

Quitter sans enregistrement

- 2. Scannez "Mode d'arrêt automatique du laser" ;
- 3. Scannez le code à barres "Configurer le temps d'attente d'arrêt automatique du laser" ;
- 4. Scannez "1s"
- 5. Scannez "Quitter avec enregistrement".

#### <span id="page-23-0"></span>1.5.2. Mode d'auto-induction

Il n'est pas nécessaire d'appuyer sur la gâchette sous le mode d'auto-induction, les utilisateurs peuvent simplement mettre les codes à barres sous la ligne lumineuse d'Inateck P6 pour les scanner. Dans ce cas-là, une ligne de lumière rouge indique que le scanner est prêt au scan. Cependant, le laser ne s'éteint pas sauf dans les circonstances suivantes :

- \* Scanner un code-barres avec succès;
- \* Le temps de pause prédéfinie est invalide (le temps par défaut est de 2s, identique au temps d'arrêt automatique du laser)

Vous pouvez également configurer la meilleure distance d'auto-induction pour répondre au besoin réel, la distance par défaut est "longue distance".

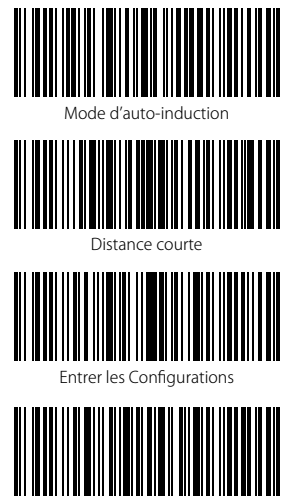

Quitter sans enregistrement

Par exemple, les étapes pour mettre le scanner en mode d'auto-induction sont les suivantes :

- 1. Scannez "Entrer les Configurations" ;
- 2. Scannez "Mode d'auto-induction" ;
- 3. Scannez "Quitter avec enregistrement".

Les étapes pour mettre le scanner en mode d'auto-induction et configurer la distance d'auto-induction en "Distance courte" sont les suivantes:

- 1. Scannez "Entrer les Configurations" ;
- 2. Scannez "Mode d'auto-induction" ;
- 3. Scannez "Configurer la distance d'auto-induction" ;
- 4. Scanner "Distance courte" ;
- 5. Scannez "Quitter avec enregistrement".

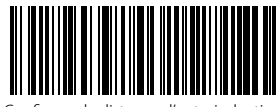

Configurer la distance d'auto-induction

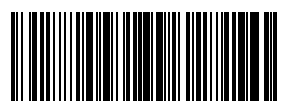

(\*) Longue Distance

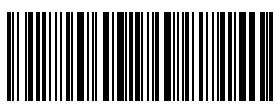

Quitter avec enregistrement

#### <span id="page-24-0"></span>1.5.3. Mode de scan continu

Il n'est pas nécessaire d'appuyer sur la gâchette sous ce mode, car le laser du scanner sera allumé et le scanner entrera automatiquement en mode de scan .

Le laser du scanner reste allumé si l'Inateck P6 ne lit pas le code-barres avec succès. Et le laser s'éteindra une fois que le scanner lit le code-barres avec succès. Ensuite, le scanner passe en mode d'attente. Le temps d'attente (également connu comme le temps intermittent du scan continu) est de 2 secondes par défaut, et il peut être configuré en 400ms, 800ms, 1s, 2s, 3s, 5s, 10s et 15s.

Le laser du scanner sera réactivé quand le temps d'attente est passé. Et il s'éteint à chaque fois du bon scan. C'est comme ça il fonctionne.

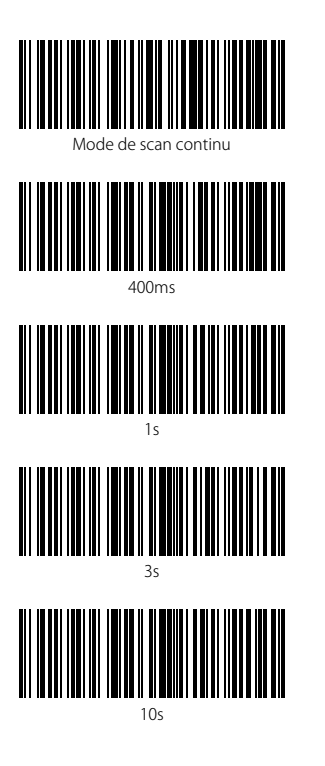

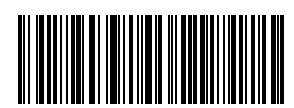

Configurer le Temps intermittent du scan continu

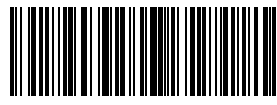

800ms

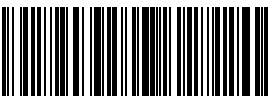

(\*)2s

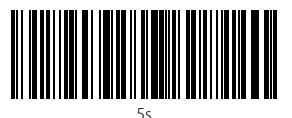

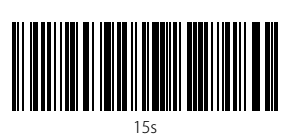

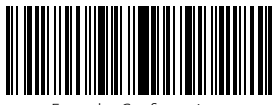

Entrer les Configurations

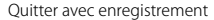

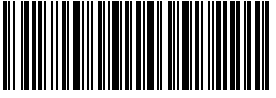

Quitter sans enregistrement

Par exemple, les étapes pour mettre le scanner en mode de scan continu sont les suivantes :

- 1. Scannez "Entrer les Configurations" ;
- 2. Scannez "Mode de scan continu" ;
- 5. Scannez "Quitter avec enregistrement".

Les étapes pour mettre le scanner en mode de scan continu et configurer le temps intermittent du scan continu en 1s sont les suivantes :

- 1. Scannez "Entrer les Configurations" ;
- 2. Scannez "Mode de scan continu" ;
- 3. Scannez "Configuration du Temps intermittent du scan continu" ;
- 4. Scannez "1s";
- 5. Scannez "Quitter avec enregistrement".

#### <span id="page-26-0"></span>1.5.4. Mode manuel

En mode manuel, le scanner Inateck P6 émet une ligne rouge qui indique que le scanner pourrait scanner si l'utilisateur continue de presser sur la gâchette. Cependant, le laser ne s'éteint pas sauf dans les circonstances suivantes :

- \* Scanner un code-barres avec succès;
- \* Relâcher la gâchette ;

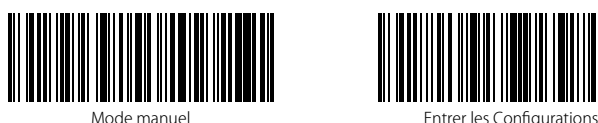

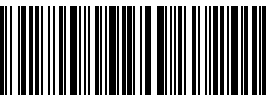

Quitter avec enregistrement

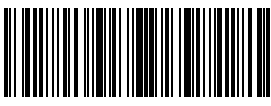

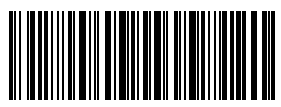

Quitter sans enregistrement

Par exemple, les étapes pour mettre le scanner en mode manuel sont les suivantes :

- 1. Scannez "Entrer les Configurations" ;
- 2. Scannez "Mode manuel" ;
- 3. Scannez "Quitter avec enregistrement".

#### <span id="page-27-0"></span>1.6. Types de clavier

Inateck P6 est compatible avec Windows, Android, et MacOS. Le mode par défaut est compatible avec Windows/Android. Vous pouvez changer de mode en scannant les codes-barres suivants:

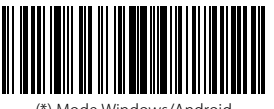

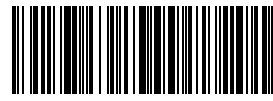

\*) Mode Windows/Android Mode MacOS

Pour utiliser P6 avec appareils MacOS, veuillez suivre les étapes suivantes :

1) Scannez « Entrer les configurations » ;

2) Scannez « Mode MacOS » ;

3) Scannez « Quitter avec enregistrement ».

N.B. : Si vous voulez utiliser P6 avec les appareils Android, veuillez choisir Gboard comme la méthode d'entrée. Il faut mettre P6 en mode Windows/Android, et puis choisir l'Anglais Américain comme la langue du clavier, qui permet l'entrée « Gboard ». La configuration du langage de Gboard ne modifie pas le résultat de sortie.

Inateck P6 supporte six claviers internationaux : clavier américain, clavier allemand, clavier français, clavier espagnol, clavier italien, clavier anglais britannique, et clavier américain par défaut. Il faut choisir un type de clavier du scanner en accord avec celui utilisé par votre appareil, et cela fait par un scan du code à barres correspondant ci-dessous.

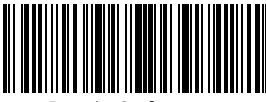

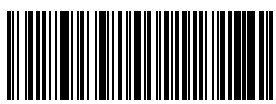

Clavier allemand

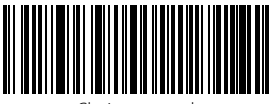

Clavier espagnol

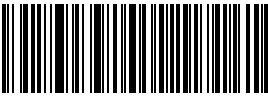

(\*) Clavier américain

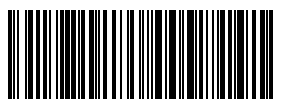

Entrer les Configurations Clavier anglais britannique (Royaume-Uni)

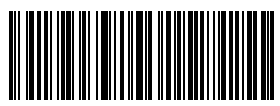

Clavier français

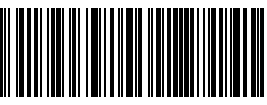

Clavier italien

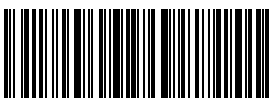

Quitter avec enregistrement

Par exemple, les étapes pour choisir "Clavier allemand" sont les suivantes:

- 1. Scannez "Entrer les Configurations" ;
- 2. Scannez "Clavier allemand" ;
- 3. Scannez "Quitter avec enregistrement" pour terminer la configuration du clavier.

Note: La langue du clavier d'Inateck P6 doit rester identique à celle de l'ordinateur, sinon, les résultats du scan seront peut-être illisibles.

#### <span id="page-29-0"></span>1.7. Symbologies Compatibles

Le scanner Inateck P6 est compatible avec la plupart des codes-barres populaires. Vous pouvez les consulter dans la liste ci-dessous.

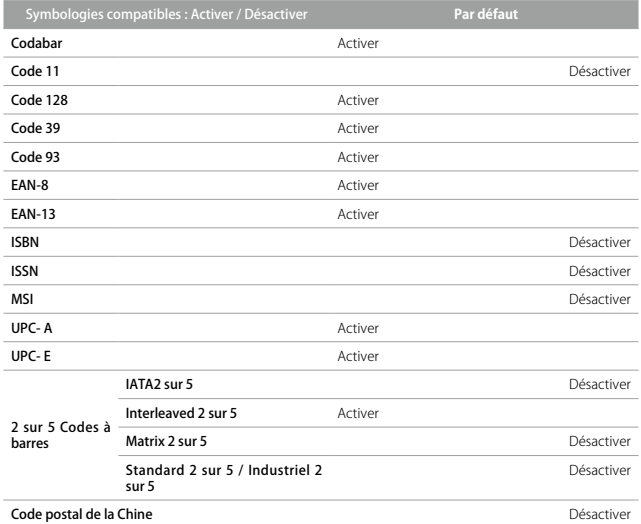

### <span id="page-30-0"></span>Chapitre 2 Comment connecter avec l'ordinateur / téléphone / **POS**

#### 2.1. Transmission de données par USB

Suite à l'accord USB-HID, Inateck P6 supporte la transmission de données en temps opportun via connexion par un câble USB. La connexion de données via USB est préférée quand la douchette est connectée via un câble USB.

#### 2.2. Transmission de données sans fil

Inateck P6 supporte la transmission de données sans fil 2.4 GHz, mais cela ne peut être réalisé qu'après le couplage avec le dongle. Puisque le couplage de notre Inateck P6 a été fini lors de sa production, il suffit de brancher le dongle dans une interface USB 2.0 ou USB 3.0, et puis vous pouvez utiliser le scanner pour lire les codes-barres ou transmettre les données dans un document de votre ordinateur. De plus, vous pouver coupler plusieurs produits d'Inateck P6 avec un seul dongle. Veuillez suivre les étapes ci-dessous pour faire le couplage :

- 1). Scannez "Entrer les Configurations"
- 2). Scannez "Couplage"

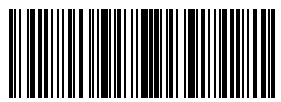

Entrer les Configurations

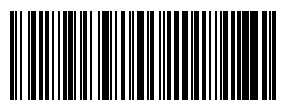

Couplage

Note: Inateck P6 quittera le mode de configuration automatiquement une fois que le couplage se fait avec succès. Et il restera en mode de configuration si la connexion échoue, dans ce cas-là vous devez scanner le code du couplage pour refaire le couplage. Le processus du couplage peut affecter le scanner Inateck P6 à proximité, mais aucune perte de données ne sera causée. En outre, il est fortement recommandé de ne pas utiliser plusieurs scanners simultanément s'ils sont couplés avec le même dongle pour éviter la perte de données.

#### <span id="page-31-0"></span>2.3. Vitesse de transmission

Le scanner fonctionne en mode de grande vitesse de transmission par défaut, et l'intervalle par défaut de transmission de données est de 0 ms. Si vous voulez utiliser ce le scanner avec des logiciels de petite vitesse (comme Excel sur les appareils Android), veuillez régler l'intervalle de transmission du scanner, parce qu'un intervalle court peut conduire à une perte de données.

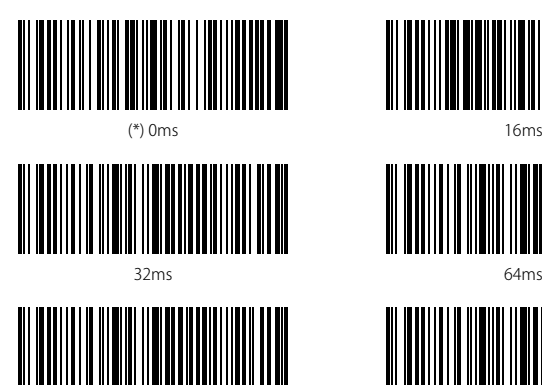

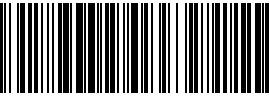

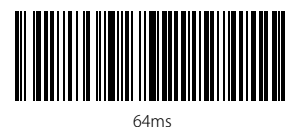

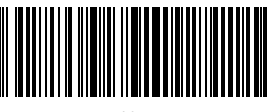

128ms

Comment choisir 16ms comme l'intervalle de transmission de données

1) Scannez « Entrer les Configurations » ;

96ms

- 2) Scannez « 16ms » ;
- 3) Scannez « Quitter avec Enregistrement ».

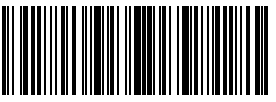

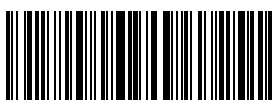

Entrer les Configurations Quitter avec Enregistrement

## <span id="page-32-0"></span>Chapitre 3 Configurations de symbologies

#### 3.1. Codabar

#### 3.1.1. Activer/Désactiver Codabar

En scannant le code-barres correspondant ci-dessous, vous pouvez décider si le Codabar est activé ou pas. Les configurations par défaut du scanner Inateck P6 permettent la transmission du contenu de Codabar.

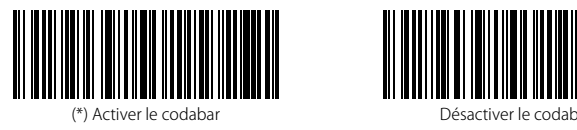

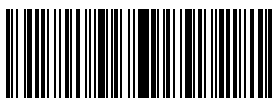

Entrez les Configurations

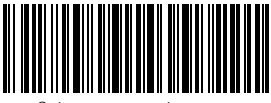

Quitter sans enregistrement

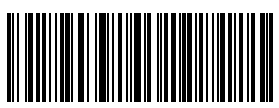

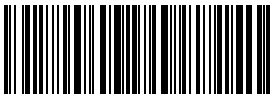

itter avec enregistrement

Par exemple : Ne Pas Transmettre les Caractères du Début/de la Fin du codabar.

- 1. Scannez "Entrer les Configurations" ;
- 2. Scannez "Activer Codabar" (si le Codabar est désactivé, il faut l'activer) ;
- 3. Scannez "Ne Pas Transmettre les Caractères du Début/de la Fin du codabar" ;
- 4. Scannez "Quitter avec enregistrement".

#### <span id="page-33-0"></span>3.1.2. La Transmission des caractères du Début ou de la Fin du Codabar

En scannant le code-barres correspondant ci-dessous, vous pouvez décider si les caractères du Début/de la Fin du Codabar est transmis ou pas. Et la configuration par défaut permet la transmission de ces caractères.

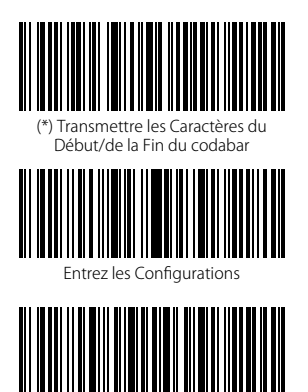

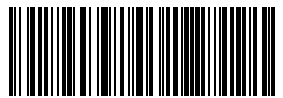

Ne Pas Transmettre les Caractères du Début/de la Fin du codabar

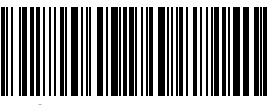

Quitter avec enregistrement

Par exemple : Ne Pas Transmettre les Caractères du Début/de la Fin du codabar.

1. Scannez "Entrer les Configurations" ;

Quitter sans enregistrement

- 2. Scannez "Activer Codabar" (si le Codabar est désactivé, il faut l'activer) ;
- 3. Scannez "Ne Pas Transmettre les Caractères du Début/de la Fin du codabar" ;
- 4. Scannez "Quitter avec enregistrement".

#### <span id="page-34-0"></span>3.2. Code 11

#### 3.2.1. Activer/Désactiver Code 11

En scannant le code-barres correspondant ci-dessous, vous pouvez décider si le Code 11 est activé ou pas. Le Code 11 est désactivé par défaut.

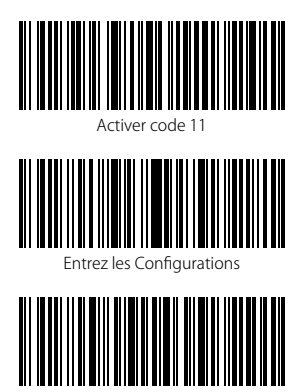

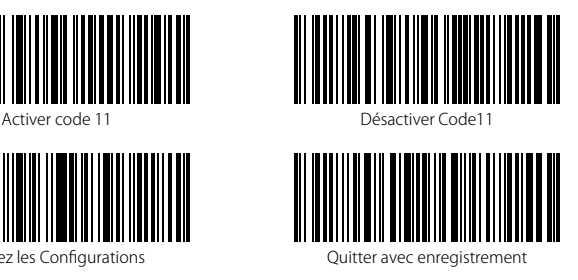

Note: Si le code-barres "Désactiver le code 11" est scanné, le scanner ne peut plus lire le code-barres Code 11. Donc, si le scanner ne peut pas lire le code-barres Code 11, essayez de scanner "Activer le code 11".

Par exemple : Activer le code 11.

1. Scannez "Entrer les Configurations" ;

Quitter sans enregistrement

- 2. Scannez "Activer le code 11" ;
- 3. Scannez "Quitter avec Enregistrement".

#### <span id="page-35-0"></span>3.2.2. Vérification de la somme de contrôle

Le caractère de la somme de contrôle n'est pas forcément inclus dans les données du Code 11. Si ce caractère est inclus, il sera le dernier ou les deux derniers caractères des données du code à barres. Comme une valeur de calcul basée sur toutes les données, le caractère de la somme de contrôle sert à vérifier si les données sont correctes ou pas.

Ainsi, si le scanner est configuré en mode "Ne pas vérifier le code", une configuration par défaut, le scanner lira toutes les données du code-barres.

Si le scanner est configuré en mode "Vérifier avec un chiffre du caractère de la somme de contrôle", le scanner vérifiera les données en fonction du dernier caractère des données du code à barres. Il ne pourra pas lire le code 11 sans caractère de la somme de contrôle, ni code 11 avec deux chiffres du caractère de la somme de contrôle.

Si le scanner est configuré en mode "Vérifier avec deux chiffres du caractère de la somme de contrôle", le scanner vérifiera les données en fonction des deux derniers caractères des données du code-barres. Il ne pourra pas lire le code 11 sans caractère de somme de contrôle, ni code 11 avec un chiffre du caractère de la somme de contrôle.

Si le scanner est configuré en mode "Vérifier avec sortie du caractère de la somme de contrôle", le scanner vérifiera les données en fonction du dernier ou des deux derniers caractères des données du code-barres. Si la vérification est faite, le scanner transmettra les caractères de somme de contrôle comme le dernier ou les deux derniers caractères des données normales. Les caractères de somme de contrôle sont transmis par défaut.

Si le scanner est configuré en mode "Vérifier sans sortie du caractère de la somme de contrôle", le scanner ne transmettra pas de caractère de la somme de contrôle.

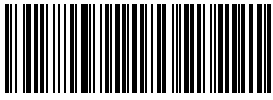

(\*) Ne pas vérifier le code

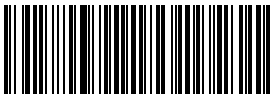

Vérifier avec deux chiffres du caractère de la somme de contrôle

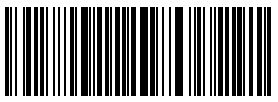

Vérifier sans sortie du caractère de la somme de contrôle

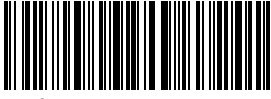

Quitter avec enregistrement

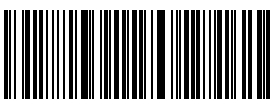

Vérifier avec un chiffre du caractère de la somme de contrôle

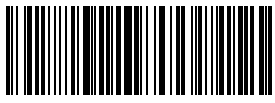

(\*) Vérifier avec sortie du caractère de la somme de contrôle

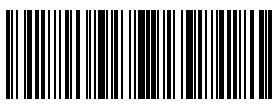

Entrez les Configurations

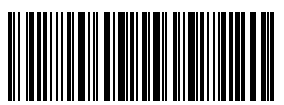

Quitter sans enregistrement
Par exemple, pour configurer le scanner en mode "Vérifier avec deux chiffres du caractère de la somme de contrôle", il faut suivre les étapes ci-dessous :

- 1). Scannez "Entrer les Configurations" ;
- 2). Scannez "Vérifier avec deux chiffres du caractère de la somme de contrôle" ;
- 3). Scannez "Vérifier sans sortie du caractère de la somme de contrôle" ;
- 4) Scannez "Quitter avec enregistrement".

# 3.3. Code 128

# 3.3.1. Activer /désactiver Code 128

En scannant le code-barres correspondant ci-dessous, vous pouvez décider si le Code 128 est activé ou pas. Le Code 128 est activé par défaut.

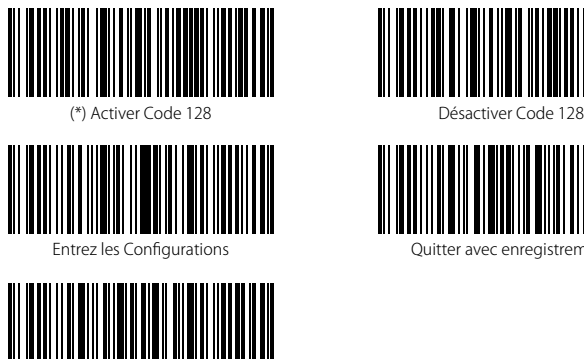

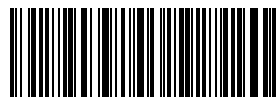

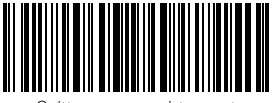

Quitter avec enregistrement

Quitter sans enregistrement

Note: Si le code-barres "Désactiver Code 128" est scanné, le scanner ne peut plus lire les codes-barres de Code 128. Donc, si le scanner ne peut pas lire le Code 128, essayez de scanner "Activer le code 128" pour réinitialiser.

Par exemple: Les étapes pour activer le Code 128 sont les suivantes :

- 1. Scannez le code-barres " Entrer les Configurations" ;
- 2. Scannez le code-barres "Activer Code 128" ;
- 3. Scannez le code-barres "Quitter avec enregistrement".

## 3.4. Code 39

# 3.4.1. Activer/Désactiver Code 39

En scannant le code-barres correspondant ci-dessous, vous pouvez décider si le Code 39 est activé ou pas. Le Code 39 est activé par défaut.

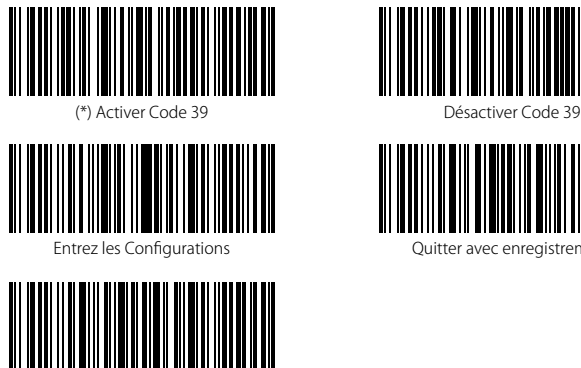

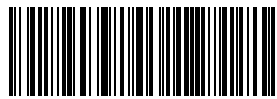

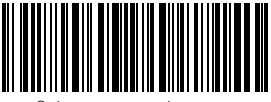

Quitter avec enregistrement

Quitter sans enregistrement

Note: Si le code-barres "Activer Code 39" est scanné, le scanner ne peut plus lire les codesbarres de Code 39. Donc, si le scanner ne peut pas lire le Code 39, essayez de lire "Activer le code 39" pour réinitialiser.

Par exemple: Les étapes pour activer le code 39 sont les suivantes :

- 1. Scannez le code-barres " Entrer les Configurations" ;
- 2. Scannez le code-barres "Activer Code 39" ;
- 3. Scannez le code-barres "Quitter avec enregistrement".

#### 3.4.2. La transmission des caractères du Début ou de la Fin du Code 39

En scannant le code-barres correspondant ci-dessous, vous pouvez décider si les caractères du Début/de la Fin du Code 39 est transmis ou pas. Et la configuration par défaut ne permet pas la transmission de ces caractères.

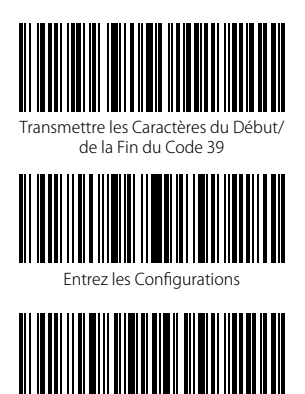

Quitter sans enregistrement

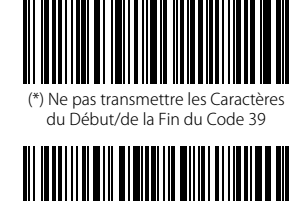

Quitter avec enregistrement

Par exemple, les étapes pour "Ne pas transmettre les Caractères du Début/de la Fin du Code 39" sont les suivantes :

- 1. Scannez le code-barres "Entrer les Configurations" ;
- 2. Scannez le code-barres "Activer Code 39" (Si Code 39 est désactivé, il est nécessaire de l'activer) ;
- 3. Scannez le code-barres " Ne pas transmettre les Caractères du Début/de la Fin du Code 39";
- 4. Scannez le code-barres "Quitter avec enregistrement".

#### 3.4.3. Vérification de la somme de contrôle

Le caractère de la somme de contrôle n'est pas forcément inclus dans les données du Code 39. Si ce caractère est inclus, il sera le dernier caractère des données du code à barres. Comme une valeur de calcul basée sur toutes les données, le caractère de la somme de contrôle sert à vérifier si les données sont correctes ou pas.

Si le scanner est configuré en mode "Ne pas vérifier", une configuration par défaut, le scanner lira toutes les données du code-barres.

Si le scanner est configuré en mode "Vérifier avec sortie du caractère de la somme de contrôle", le scanner vérifiera les données en fonction du dernier caractère des données du code-barres. Si la vérification est faite, le scanner lira et transmettra les caractères de somme de contrôle comme le dernier caractère des données normales ; cependant, il ne peut pas lire Code 39 sans caractère de la somme de contrôle.

Si le scanner est configuré en mode "Vérifier sans sortie du caractère de la somme de contrôle", le scanner verifiera les données en fonction du dernier caractère des données du code-barres. Si la vérification est faite, le scanner lira le caractère de la somme de contrôle sans sortie de ce caractère ; cependant, il ne peut pas lire Code 39 sans caractère de la somme de contrôle.

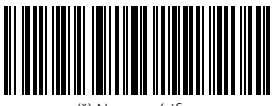

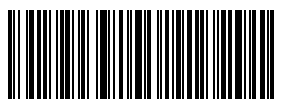

Vérifier sans sortie du caractère de la Entrez les Configurations somme de contrôle

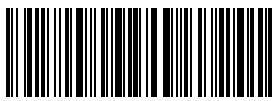

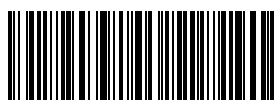

(\*) Ne pas vérifier Vérifier avec sortie du caractère de la somme de contrôle

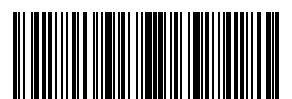

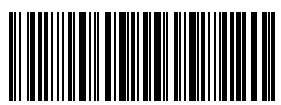

Quitter avec enregistrement Quitter sans enregistrement

Par exemple, les étapes pour "Vérifier avec sortie du caractère de la somme de contrôle" sont les suivantes :

- 1. Scannez le code-barres "Entrer les Configurations" ;
- 2. Scannez le code-barres "Vérifier avec sortie du caractère de la somme de contrôle " ;
- 3. Scannez le code à barres "Quitter avec enregistrement".

#### 3.4.4. Configuration de la portée de reconnaissance du Code ASCII

En scannant le code-barres correspondant ci-dessous, vous pouvez décider si le support du Code 39 ASCII Complet, qui inclut tous les caractères alphanumériques et spéciaux, est activé ou pas. Le support du Code 39 ASCII Complet est désactivé par défaut.

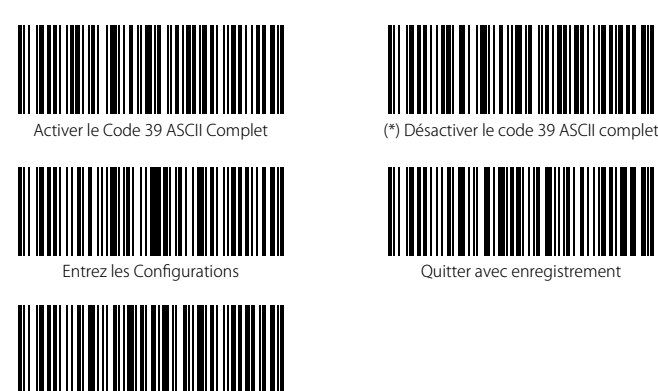

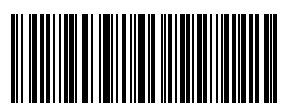

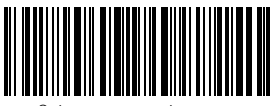

Quitter avec enregistrement

Quitter sans enregistrement

Par exemple, les étapes pour " Activer le Code 39 ASCII Complet" sont les suivantes :

- 1. Scannez le code à barres "Entrer les Configurations" ;
- 2. Scannez le code à barres "Activer le Code 39 ASCII Complet" ;
- 3. Scannez le code à barres "Quitter avec enregistrement".

## 3.4.5. NIV

Le code 39 peut être utilisé pour créer un NIV (abréviation du Numéro d'Identification d'un Véhicule), qui comprend 17 caractères. La configuration par défaut est "Désactiver NIV".

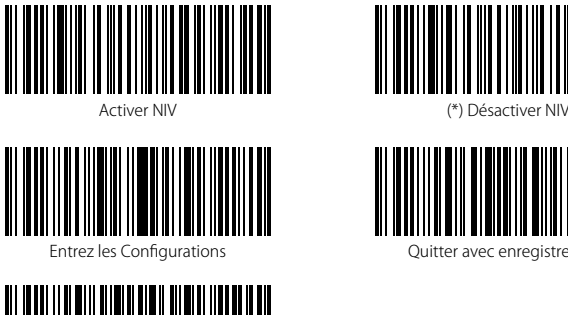

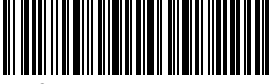

Quitter sans enregistrement

Les étapes pour "Activer NIV" sont les suivantes :

- 1. Scannez le code-barres "Entrer les Configurations" ;
- 2. Scannez le code-barres "Activer NIV" ;
- 3. Scannez le code-barres "Quitter avec enregistrement".

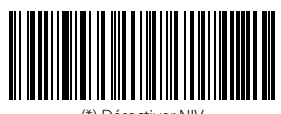

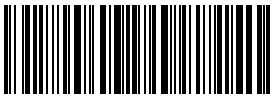

Quitter avec enregistrement

## 3.4.6. Code 32

Le code 32, habituellement appliqué aux produits médicaux italiens, est une forme spéciale du Code 39. La configuration par défaut est "Désactiver Code 32".

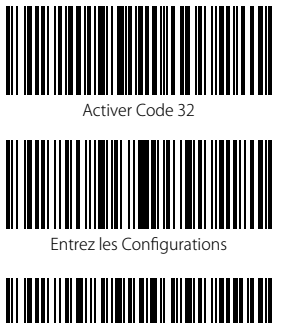

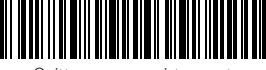

Quitter sans enregistrement

Les étapes pour " Activer Code 32" sont les suivantes :

- 1. Scannez le code-barres "Entrer les Configurations" ;
- 2. Scannez le code-barres "Activer Code 32" ;
- 3. Scannez le code-barres "Quitter avec enregistrement".

Le premier caractère du Code 32 est fixé comme "A". En scannant le code-barres correspondant ci-dessous, vous pouvez décider si le premier caractère du Code 32 est affiché ou pas. La configuration par défaut est "Désactiver le premier caractère du Code 32".

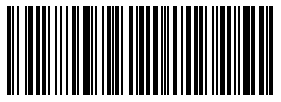

Activer le premier caractère du Code 32

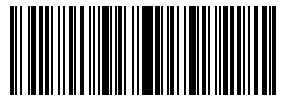

Entrez les Configurations

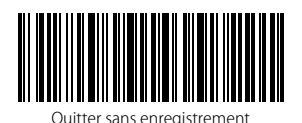

Désactiver le premier caractère du Code 32

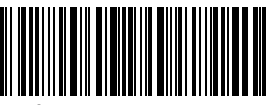

Quitter avec enregistrement

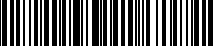

(\*) Désactiver Code 32

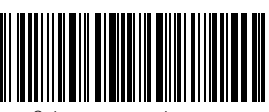

Quitter avec enregistrement

Les étapes pour "Activer le premier caractère du Code 32" sont les suivantes:

- 1. Scannez le code-barres "Entrer les Configurations" ;
- 2. Scannez le code-barres "Activer le premier caractère du Code 32" ;
- 3. Scannez le code-barres "Quitter avec enregistrement".

## 3.5. Code 93

## 3.5.1. Activer/Désactiver Code 93

En scannant le code-barres correspondant ci-dessous, vous pouvez décider si le Code 93 est activé ou pas. Le Code 93 est activé par défaut.

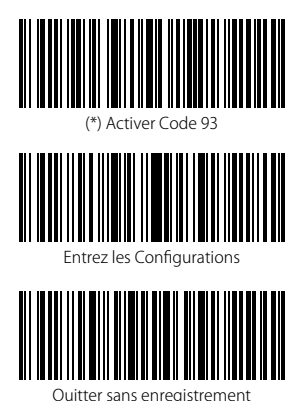

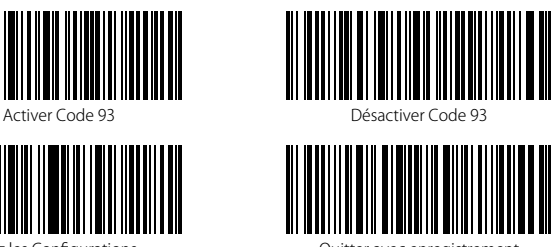

Quitter avec enregistren

Note: Si le code-barres "Désactiver code 93" est scanné, le scanner ne peut plus lire les codes-barres de Code 93. Ainsi, si le scanner ne peut pas lire Code 93, essayez de lire "Activer code 93" pour réinitialiser.

Les étapes pour "Activer Code 93" sont les suivantes :

- 1. Scannez le code-barres "Entrer les Configurations" ;
- 2. Scannez le code-barres "Activer Code 93" ;
- 3. Scannez le code-barres "Quitter avec enregistrement".

## 3.6. EAN-8

# 3.6.1. Activer/Désactiver EAN-8

En scannant le code-barres correspondant ci-dessous, vous pouvez décider si le code EAN-8 est activé ou pas. Le code EAN-8 est activé par défaut.

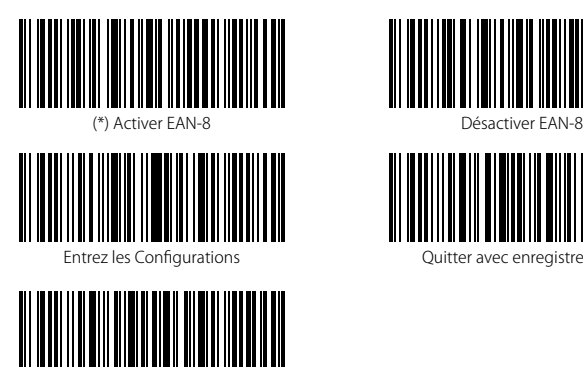

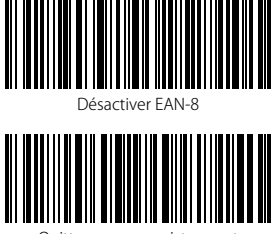

Quitter avec enregistrement

Les étapes pour "Activer EAN-8" sont les suivantes :

- 1. Scannez le code-barres "Entrer les Configurations" ;
- 2. Scannez le code-barres "Activer EAN-8" ;

Quitter sans enregistrement

3. Scannez le code-barres "Quitter avec enregistrement".

## 3.6.2. Vérification de la somme de contrôle

En scannant le code-barres correspondant ci-dessous, vous pouvez décider si la somme de contrôle d'EAN-8 est transmise ou pas. Par défaut, la transmission est activée.

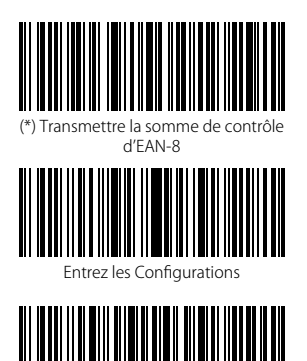

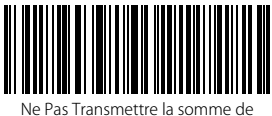

contrôle d'EAN-8

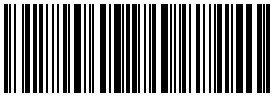

Quitter avec enregistrement

Quitter sans enregistrement

Les étapes pour "Activer EAN-8" et "Transmettre la somme de contrôle d'EAN-8" sont les suivantes:

- 1. Scannez le code-barres "Entrer les Configurations" ;
- 2. Scannez le code-barres "Activer EAN-8" ;
- 3. Scannez le code-barres "Transmettre la somme de contrôle d'EAN-8"
- 4. Scannez le code-barres "Quitter avec enregistrement".

## 3.7. EAN-13

## 3.7.1. Activer/Désactiver EAN-13

En scannant le code-barres correspondant ci-dessous, vous pouvez décider si le code EAN-13 est activé ou pas. Le code EAN-13 est activé par défaut.

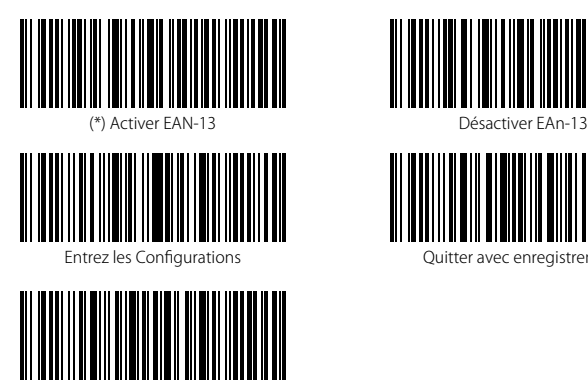

Quitter sans enregistrement

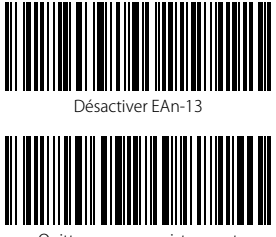

Quitter avec enregistrement

Les étapes pour "Activer EAN-13" sont les suivantes :

- 1. Scannez le code-barres "Entrer les Configurations" ;
- 2. Scannez le code-barres "Activer EAN-13" ;
- 3. Scannez le code-barres "Quitter avec enregistrement".

## 3.7.2. Vérification de la somme de contrôle

En scannant le code-barres correspondant ci-dessous, vous pouvez décider si la somme de contrôle d'EAN-13 est transmise ou pas. Par défaut, la transmission est activée.

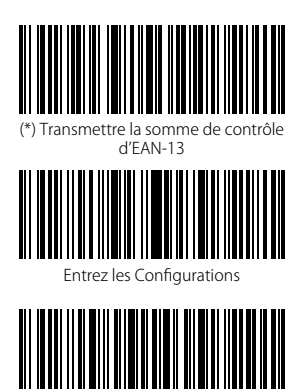

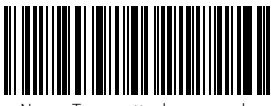

Ne pas Transmettre la somme de contrôle d'EAN-13

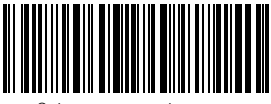

uitter avec enregistrement

Quitter sans enregistrement

Les étapes pour "Activer EAN-13" et "Transmettre la somme de contrôle d'EAN-13" sont les suivantes :

- 1. Scannez le code-barres "Entrer les Configurations" ;
- 2. Scannez le code-barres "Activer EAN-13" ;
- 3. Scannez le code-barres "Transmettre la somme de contrôle d'EAN-13"
- 4. Scannez le code-barres "Quitter avec enregistrement".

### 3.7.3. ISBN

En scannant le code-barres correspondant ci-dessous, vous pouvez décider si l'EAN-13 est transformé en ISBN ou pas. Par défaut, la transformation n'est pas activée.

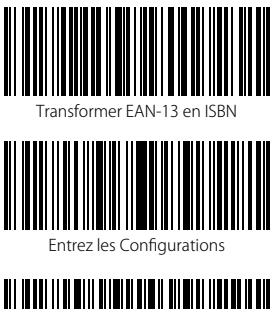

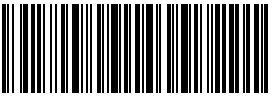

Quitter sans enregistrement

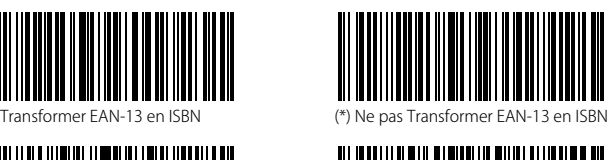

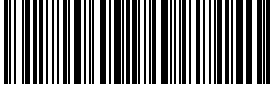

Quitter avec enregistrement

Les étapes pour " Transformer EAN-13 en ISBN" sont les suivantes :

- 1. Scannez le code-barres "Entrer les Configurations" ;
- 2. Scannez le code-barres "Activer EAN-13" ;
- 3. Scannez le code-barres "Transformer EAN-13 en ISBN"
- 4. Scannez le code-barres "Quitter avec enregistrement".

## 3.7.4. ISSN

En scannant le code-barres correspondant ci-dessous, vous pouvez décider si l'EAN-13 est transformé en ISSN ou pas. Par défaut, la transformation n'est pas activé.

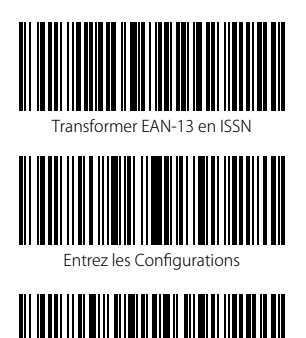

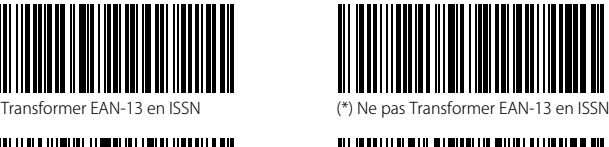

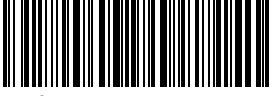

Quitter avec enregistrement

Quitter sans enregistrement

Les étapes pour "Transformer EAN-13 en ISSN" sont les suivantes :

- 1. Scannez le code-barres "Entrer les Configurations" ;
- 2. Scannez le code-barres "Activer EAN-13" ;
- 3. Scannez le code-barres "Transformer EAN-13 en ISSN"
- 4. Scannez le code-barres "Quitter avec enregistrement".

### 3.8. MSI

## 3.8.1. Activer / Désactiver le code-barres MSI

En scannant le code-barres correspondant ci-dessous, vous pouvez décider si le code MSI est activé ou pas. Le code MSI est désactivé par défaut.

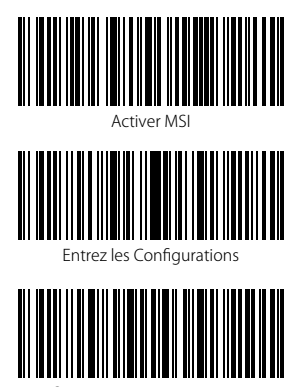

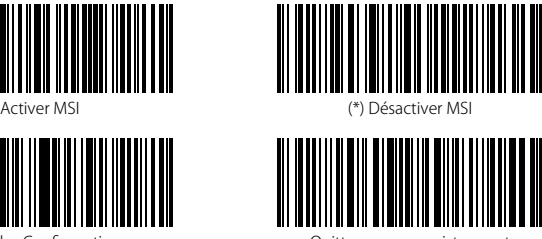

Quitter avec enregistrement

Quitter sans enregistrement

Note: Si le code-barres "Désactiver MSI" est scanné, le scanner ne peut plus lire les codesbarres MSI. Donc, si le scanner ne peut pas lire les codes-barres MSI, essayez de scanner le code-barres "Activer MSI" pour réinitialiser.

Les étapes pour "Activer MSI" sont les suivantes :

- 1. Scannez le code-barres " Entrer les Configurations" ;
- 2. Scannez le code-barres "Activer MSI" ;
- 4. Scannez le code-barres " Quitter avec Enregistrement" .

#### 3.8.2. Verification de la somme de contrôle

Le caractère de la somme de contrôle n'est pas forcément inclus dans les données de MSI. Si ce caractère est inclus, il sera le dernier ou les derniers deux caractères des données du code à barres. Comme une valeur de calcul basée sur toutes les données, le caractère de la somme de contrôle sert à vérifier si les données sont correctes ou pas.

Si le scanner est configuré en mode "Ne pas vérifier", une configuration par défaut, le scanner lira et sortira toutes les données du code-barres.

Si le scanner est configuré en mode "Vérifier avec un chiffre du caractère de la somme de contrôle", le scanner vérifiera les données en fonction du dernier caractère des données du code à barres. Il ne pourra pas lire le code MSI sans caractère de la somme de contrôle, ni code MSI avec deux chiffres du caractère de la somme de contrôle.

Si le scanner est configuré en mode "Vérifier avec deux chiffres du caractère de la somme de contrôle", le scanner vérifiera les données en fonction des deux derniers caractères des données du code-barres. Il ne pourra pas lire le code MSI sans caractère de la somme de contrôle, ni code MSI avec un chiffre du caractère de la somme de contrôle.

Si le scanner est configuré en mode "Vérifier avec sortie du caractère de la somme de contrôle", le scanner vérifiera les données en fonction du dernier ou des deux derniers caractères des données du code-barres. Si la vérification est faite, le scanner transmettra les caractères de la somme de contrôle comme le dernier ou les deux derniers caractères des données normales. Les caractères de la somme de contrôle sont transmis par défaut.

Si le scanner est configuré en mode "Vérifier sans sortie du caractère de la somme de contrôle", le scanner ne transmettra pas de caractère de la somme de contrôle.

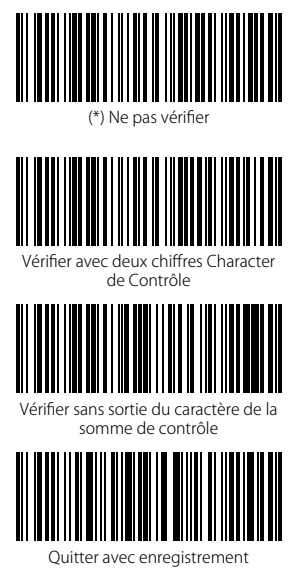

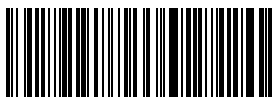

(\*) Ne pas vérifier version vérifier avec un chiffre du caractère de la somme de contrôle

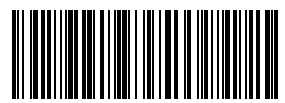

'érifier avec sortie du caractère de la somme de contrôle

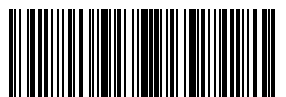

Entrez les Configurations

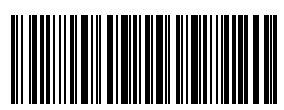

Quitter sans enregistrement

Par exemple, pour configurer le scanner en mode "Vérifier avec un chiffre du caractère de la somme de contrôle" sans sortie du caractère de la somme de contrôle, il faut suivre les étapes ci-dessous:

- 1). Scannez "Entrer les Configurations" ;
- 2). Scannez "Vérifier avec un chiffre du caractère de la somme de contrôle" ;
- 3). Scannez "Vérifier sans sortie du caractère de la somme de contrôle" ;
- 4) Scannez "Quitter avec enregistrement".

## 3.9. UPC-A

# 3.9.1. Activer/Désactiver UPC-A

En scannant le code-barres correspondant ci-dessous, vous pouvez décider si le codebarres UPC-A est activé ou pas. Par défaut, le code-barres UPC-A est activé.

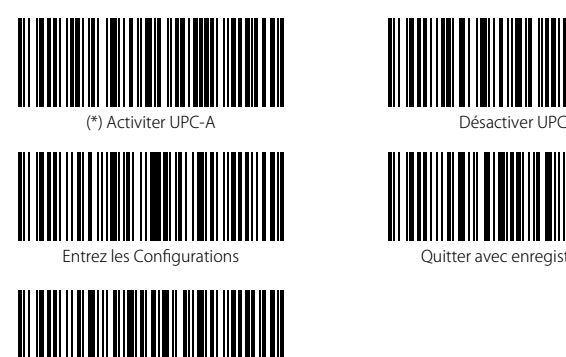

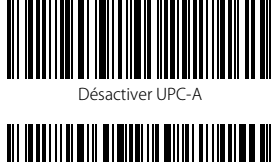

Quitter avec enregistrement

Quitter sans enregistrement

Pour active UPC-A, il faut suivre les étapes ci-dessous :

- 1). Scannez "Entrer les Configurations" ;
- 2). Scannez "Activer UPC-A" ;
- 3) Scannez "Quitter avec enregistrement".

#### 3.9.2. UPC-A sortie "0"

En scannant le code-barres correspondant ci-dessous, vous pouvez décider si le "0" est ajouté au résultat du scan d'UPC-A ou pas. Par défaut, la transmission du "0" est désactivé.

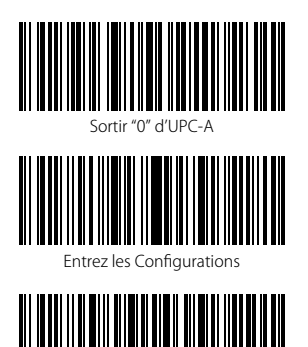

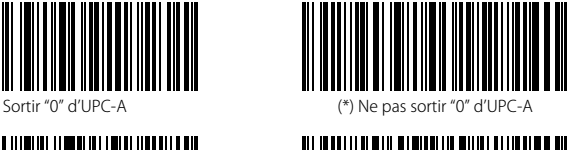

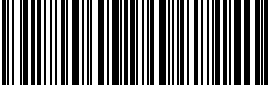

Quitter avec enregistrement

Pour sortir "0" d'UPC-A, il faut suivre les étapes ci-dessous :

1). Scannez "Entrer les Configurations" ;

Quitter sans enregistrement

- 2). Scannez " Sortir "0" d'UPC-A" ;
- 3) Scannez "Quitter avec enregistrement".

## 3.9.3. Vérification de la somme de Contrôle

En scannant le code-barres correspondant ci-dessous, vous pouvez décider si la somme de contrôle d'UPC-A est transmise ou pas. Par défaut, la transmission est activée.

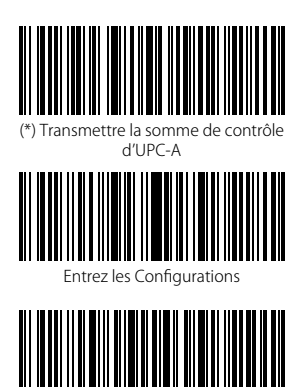

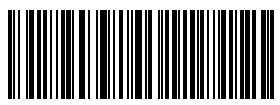

Ne pas Transmettre la somme de contrôle d'UPC-A

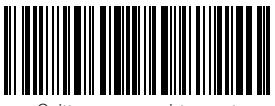

Quitter avec enregistrement

Quitter sans enregistrement

Les étapes pour "Activer UPC-A" et "Transmettre la somme de contrôle d'UPC-A" sont les suivantes :

- 1. Scannez le code-barres "Entrer les Configurations" ;
- 2. Scannez le code-barres "Activer UPC-A" ;
- 3. Scannez le code-barres "Transmettre la somme de contrôle d'UPC-A"
- 4. Scannez le code-barres "Quitter avec enregistrement".

### 3.10. UPC-E

# 3.10.1. Activer/Désactiver UPC-E

En scannant le code-barres correspondant ci-dessous, vous pouvez décider si UPC-E est activé ou pas. Par défaut, l'UPC-E est activé.

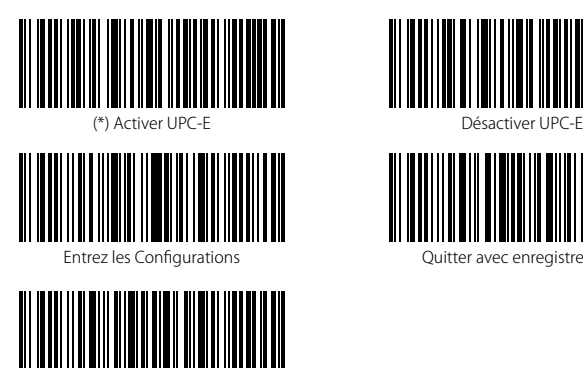

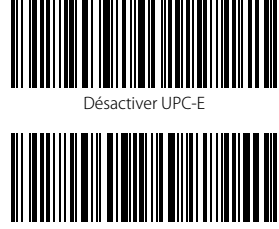

Quitter avec enregistrement

Quitter sans enregistrement

Les étapes pour "Activer UPC-E" sont les suivantes :

- 1. Scannez le code-barres "Entrer les Configurations" ;
- 2. Scannez le code-barres "Activer UPC-E" ;
- 3. Scannez le code-barres "Quitter avec enregistrement".

### 3.10.2. Activer / Désactiver UPC-E 1

En scannant le code-barres correspondant ci-dessous, vous pouvez décider si l'UPC-E est activé ou pas. Par défaut, il est désactivé.

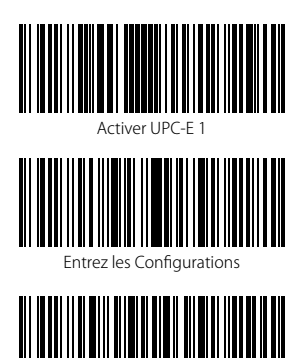

Quitter sans enregistrement

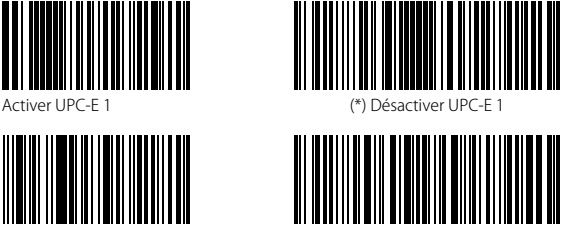

Quitter avec enregistrement

Note: Pour la plupart des codes UPC-E, le caractère du début est 0, veuillez configurer le scanner en mode d'Activer UPC-E avant d'activer UPC-E 1. Par défaut, l'UPC-E 1 est désactivé.

Les étapes pour "Activer UPC-E 1" sont les suivantes :

- 1. Scannez le code-barres "Entrer les Configurations" ;
- 2. Scannez le code-barres "Activer UPC-E" ;
- 3. Scannez le code-barres "Activer UPC-E 1" ;
- 4. Scannez le code-barres "Quitter avec enregistrement".

### 3.10.3. Commencer la transmission du caractère

En scannant le code-barres correspondant ci-dessous, vous pouvez décider si le caractère du début d'UPC-E est transmis ou pas. Ce caractère est 0 ou 1. Par défaut, la transmission est activée.

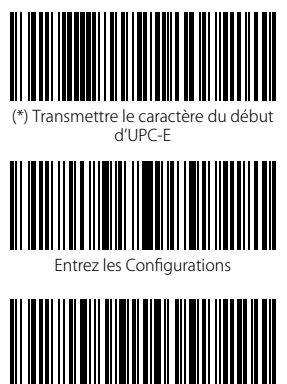

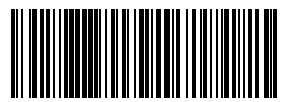

Ne Pas Transmettre le caractère du début d'UPC-E

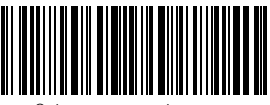

Quitter avec enregistrement

Quitter sans enregistrement

Les étapes pour " Ne Pas Transmettre le caractère du début d'UPC-E" sont les suivantes :

- 1. Scannez le code-barres "Entrer les Configurations" ;
- 2. Scannez le code-barres " Ne Pas Transmettre le caractère du début d'UPC-E" ;
- 3. Scannez le code-barres "Quitter avec enregistrement".

## 3.10.4. Transformer UPC-E en UPC-A

En scannant le code-barres correspondant ci-dessous, vous pouvez décider si l'UPC-E est transformé en UPC-A ou pas. Par défaut, la transformation est activée.

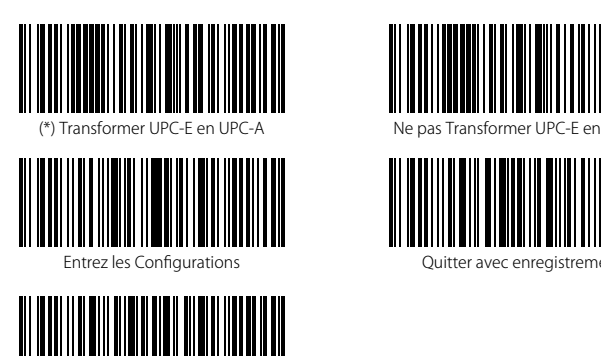

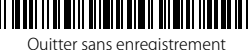

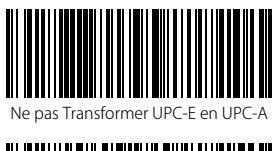

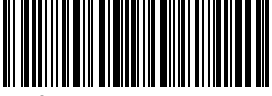

Quitter avec enregistrement

Les étapes pour "Transformer UPC-E en UPC-A" :

- 1. Scannez le code-barres "Entrer les Configurations";
- 2. Scannez le code-barres "Transformer UPC-E en UPC-A";
- 3. Scannez le code-barres "Quitter avec enregistrement".

### 3.10.5. Verification de la somme de Contrôle

En scannant le code-barres correspondant ci-dessous, vous pouvez décider si la somme de contrôle d'UPC-E est transmise ou pas. Par défaut, la transmission est activée.

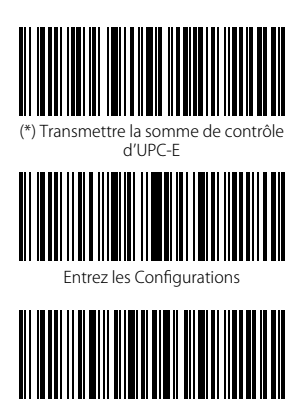

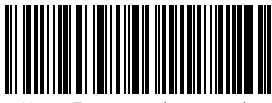

Ne pas Transmettre la somme de contrôle d'UPC-E

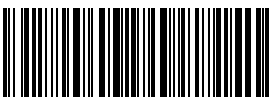

Quitter avec enregistrement

Quitter sans enregistrement

Les étapes pour "Transmettre la somme de contrôle d'UPC-E" sont les suivantes :

- 1. Scannez le code-barres "Entrer les Configurations" ;
- 2. Scannez le code-barres "Activer UPC-E" ;
- 3. Scannez le code-barres "Transmettre la somme de contrôle d'UPC-E"
- 4. Scannez le code-barres "Quitter avec enregistrement".

### 3.11. IATA 2 de 5

# 3.11.1. Activer/Désactiver IATA 25

En scannant le code-barres correspondant ci-dessous, vous pouvez décider si l'IATA 25 est activé ou pas. Par défaut, ce code est désactivé.

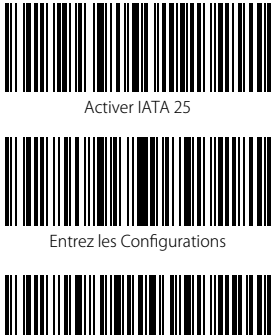

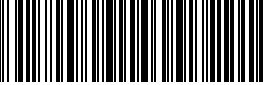

Quitter sans enregistrement

Les étapes pour "Activer IATA 25" sont les suivantes :

- 1. Scannez le code-barres "Entrer les Configurations" ;
- 2. Scannez le code-barres "Activer IATA 25" ;
- 3. Scannez le code-barres "Quitter avec enregistrement".

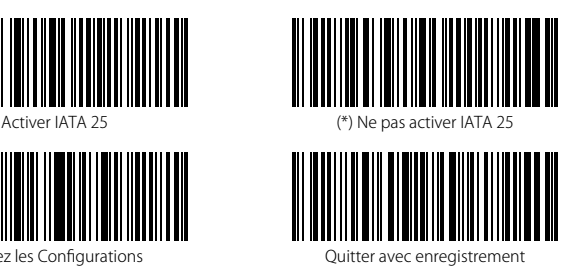

#### 3.11.2. Vérification de la somme de Contrôle

Le caractère de la somme de contrôle n'est pas forcément inclus dans les données d'IATA 25. Si ce caractère est inclus, il sera le dernier caractère des données du code à barres. Comme une valeur de calcul basée sur toutes les données, le caractère de la somme de contrôle sert à vérifier si les données sont correctes ou pas.

Ainsi, si le scanner est configuré en mode "Ne pas vérifier", une configuration par défaut, le scanner lira et transmettra toutes les données du code-barres.

Si le scanner est configuré en mode "Vérifier avec sortie du caractère de la somme de contrôle", le scanner vérifiera les données en fonction du dernier caractère des données du code-barres. Si la vérification est faite, le scanner lira et transmettra les caractères de la somme de contrôle comme le dernier caractère des données normales. Cependant, le scanner ne peut pas lire le code-barres IATA 25 sans caractère de la somme de contrôle.

Si le scanner est configuré en mode "Vérifier sans sortie du caractère de la somme de contrôle", le scanner vérifiera les données en fonction du dernier caractère des données du code-barres. Si la vérification est faite, le scanner lira mais ne transmettra pas les caractères de la somme de contrôle comme le dernier caractère des données normales. Cependant, le scanner ne peut pas lire le code-barres IATA 25 sans caractère de la somme de contrôle.

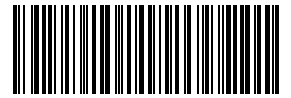

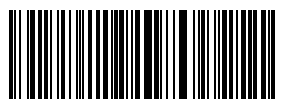

Vérifier sans sortie du caractère de la somme de contrôle

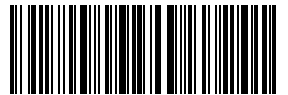

Quitter avec enregistrement and a controller sans enregistrement

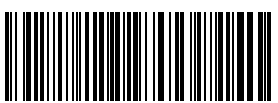

(\*) Ne pas vérifier IATA 25 Vérifier avec sortie du caractère de la somme de contrôle

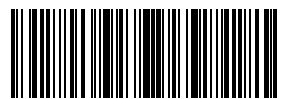

Entrez les Configurations

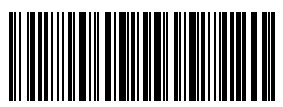

Les étapes pour " Vérifier avec sortie du caractère de la somme de contrôle" sont les suivantes :

- 1. Scannez le code-barres "Entrer les Configurations" ;
- 2. Scannez le code-barres " Vérifier avec sortie du caractère de la somme de contrôle" ;
- 3. Scannez le code-barres "Quitter avec enregistrement".

### 3.12. Interleaved 2 de 5

### 3.12.1. Activer / Désactiver Interleaved 25

En scannant le code-barres correspondant ci-dessous, vous pouvez décider si l'Interleaved 25 est activé ou pas. Par défaut, l'Interleaved 25 est activé.

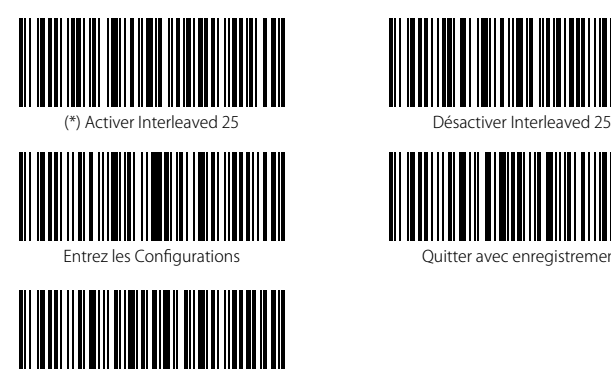

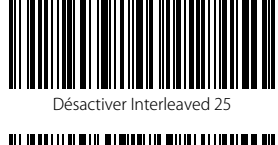

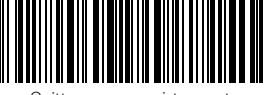

Quitter avec enregistrement

Quitter sans enregistrement

Les étapes pour "Activer Interleaved 25" sont les suivantes :

- 1. Scannez le code-barres "Entrer les Configurations" ;
- 2. Scannez le code-barres "Activer Interleaved 25" ;
- 3. Scannez le code-barres "Quitter avec enregistrement".

### 3.13. Matrix 2 de 5

#### 3.13.1. Activer ou désactiver Matrix 25

En scannant le code-barres correspondant ci-dessous, vous pouvez décider si le code Matrix 25 est activé ou pas. Par défaut, le code Matrix 25 est désactivé.

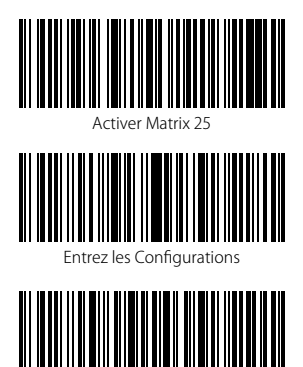

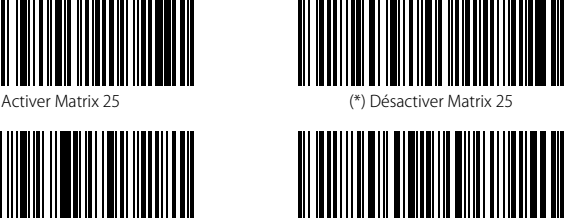

Quitter avec enregistrement

Quitter sans enregistrement

Les étapes pour "Activer Matrix 25" sont les suivantes :

- 1. Scannez le code-barres "Entrer les Configurations" ;
- 2. Scannez le code-barres "Activer Matrix 25" ;
- 3. Scannez le code-barres "Quitter avec enregistrement".

#### 3.13.2. Vérification de la somme de Contrôle

Le caractère de la somme de contrôle n'est pas forcément inclus dans les données de Matrix 25. Si ce caractère est inclus, il sera le dernier caractère des données du code à barres. Comme une valeur de calcul basée sur toutes les données, le caractère de la somme de contrôle sert à vérifier si les données sont correctes ou pas.

Ainsi, si le scanner est configuré en mode "Ne pas vérifier", une configuration par défaut, le scanner lira et transmettra toutes les données du code-barres.

Si le scanner est configuré en mode "Vérifier avec sortie du caractère de la somme de contrôle", le scanner vérifiera les données en fonction du dernier caractère des données du code-barres. Si la vérification est faite, le scanner lira et transmettra les caractères de la somme de contrôle comme le dernier caractère des données normales. Cependant, le scanner ne peut pas lire le code-barres Matrix 25 sans caractère de la somme de contrôle.

Si le scanner est configuré en mode "Vérifier sans sortie du caractère de la somme de contrôle", le scanner vérifiera les données en fonction du dernier caractère des données du code-barres, mais il ne transmettra pas les caractères de la somme de contrôle. Cependant, le scanner ne peut pas lire le code-barres Matrix 25 sans caractère de la somme de contrôle en ce mode.

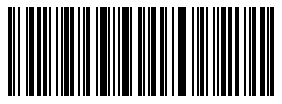

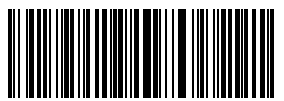

Vérifier sans sortie du caractère de la somme de contrôle

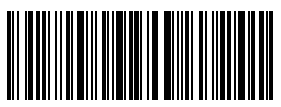

Quitter avec enregistrement Quitter sans enregistrement

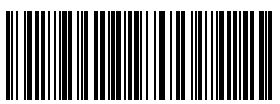

(\*) Ne pas vérifier Vérifier avec sortie du caractère de la somme de contrôle

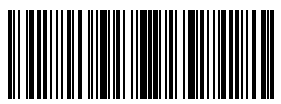

Entrez les Configurations

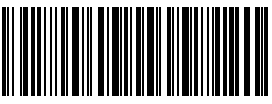

Les étapes pour " Vérifier avec sortie du caractère de la somme de contrôle" sont les suivantes:

- 1. Scannez le code-barres "Entrer les Configurations" ;
- 2. Scannez le code-barres " Vérifier avec sortie du caractère de la somme de contrôle" ;
- 4. Scannez le code-barres "Quitter avec enregistrement".

#### 3.14. Standard 2 de 5 / Industriel 2 de 5

Standard 2 de 5 est également connu comme Industriel 2 de 5.

#### 3.14.1. Activer / Désactiver Standard 25

En scannant le code-barres correspondant ci-dessous, vous pouvez décider si le code Standard 25 est activé ou pas. Par défaut, le code Standard 25 est désactivé.

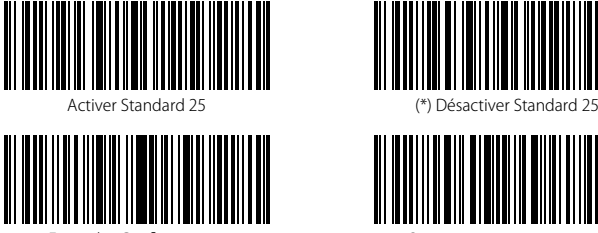

Entrez les Configurations

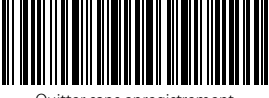

Quitter sans enregistrement

Les étapes pour "Activer Standard 25" sont les suivantes :

- 1. Scannez le code-barres "Entrer les Configurations" ;
- 2. Scannez le code-barres "Activer Standard 25" ;
- 3. Scannez le code-barres "Quitter avec enregistrement".

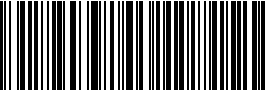

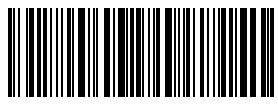

itter avec enregistrement

#### 3.14.2. Vérification de la somme de Contrôle

Le caractère de la somme de contrôle n'est pas forcément inclus dans les données de Standard 25. Si ce caractère est inclus, il sera le dernier caractère des données du code à barres. Comme une valeur de calcul basée sur toutes les données, le caractère de la somme de contrôle sert à vérifier si les données sont correctes ou pas.

Ainsi, si le scanner est configuré en mode "Ne pas vérifier", une configuration par défaut, le scanner lira toutes les données du code-barres.

Si le scanner est configuré en mode "Vérifier avec sortie du caractère de la somme de contrôle", le scanner vérifiera les données en fonction du dernier caractère des données du code-barres. Si la vérification est faite, le scanner lira et transmettra les caractères de la somme de contrôle comme le dernier caractère des données normales. Cependant, le scanner ne peut pas lire le code-barres Standard 25 sans caractère de la somme de contrôle en ce mode.

Si le scanner est configuré en mode "Vérifier sans sortie du caractère de la somme de contrôle", le scanner vérifiera les données en fonction du dernier caractère des données du code-barres. Si la vérification est faite, le scanner lira mais ne transmettra pas les caractères de la somme de contrôle. Cependant, le scanner ne peut pas lire le code-barres Standard 25 sans caractère de la somme de contrôle en ce mode.

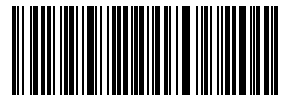

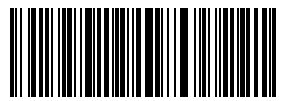

Vérifier sans sortie du caractère de la somme de contrôle

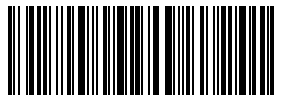

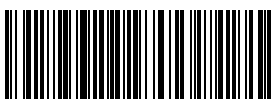

(\*) Ne pas vérifier version vérifier avec sortie du caractère de la somme de contrôle

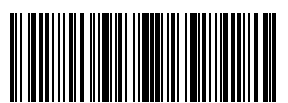

Entrez les Configurations

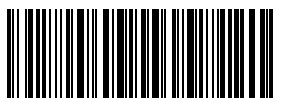

Quitter avec enregistrement Quitter sans enregistrement

Les étapes pour "Vérifier avec sortie du caractère de la somme de contrôle" sont les suivantes :

- 1. Scannez le code-barres "Entrer les Configurations" ;
- 2. Scannez le code-barres "Vérifier avec sortie du caractère de la somme de contrôle" ;
- 3. Scannez le code-barres "Quitter avec enregistrement".

## 3.15. Code postal de la Chine

### 3.15.1. Activer / Désactiver le code postal de la Chine

En scannant le code-barres correspondant ci-dessous, vous pouvez décider si le code postal de la Chine est activé ou pas. Par défaut, le code postal de la Chine est désactivé.

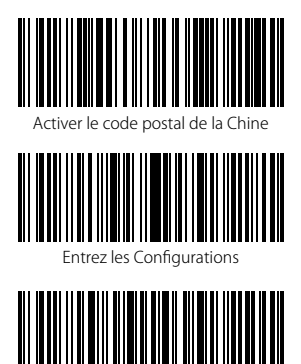

Quitter sans enregistrement

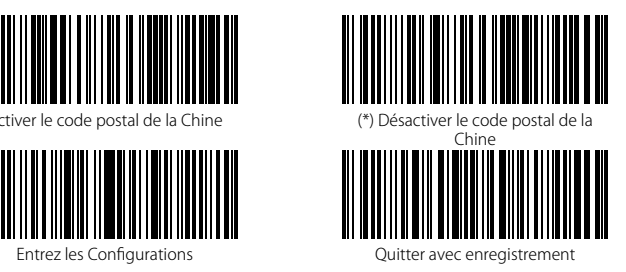

Les étapes pour "Activer le code postal de la Chine" sont les suivantes :

- 1. Scannez le code-barres "Entrer les Configurations" ;
- 2. Scannez le code-barres "Activer le code postal de la Chine" ;
- 3. Scannez le code-barres "Quitter avec enregistrement".

#### 3.15.2. Vérification de la somme de Contrôle

Checksum character is not enforced to be included in the data of China Postal Code. If checksum character is included, it should be the last character of the barcode data. As a calculate value based on all of the data, Checksum character is used to check whether the data is correct or not.

If the scanner is set to "Do Not Verify", which is the default, then the scanner will read all the barcode data.

If the scanner is set to "Verify with Output Checksum Character", and the scanner will check the data based on the last character of the barcode data. If the check passes, the scanner will read and output the Checksum Character as the last character of normal data; However the scanner will not be able to read China Postal Code without checksum character under this setting.

If the scanner is set to "Verify without Output Checksum Character", and the scanner will check the data based on the last character of the barcode data. If the check passes,the scanner will read but will NOT output the Checksum Character; However the scanner will not be able to read China Postal Code without checksum character under this setting.

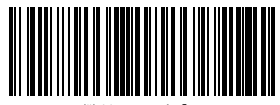

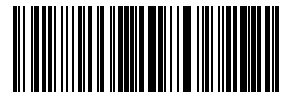

Vérifier sans sortie du caractère de la somme de contrôle

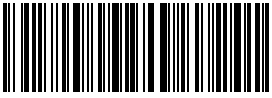

Quitter avec enregistrement

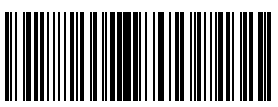

(\*) Ne pas vérifier version vérifier avec sortie du caractère de la somme de contrôle

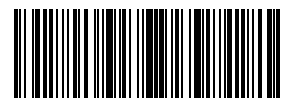

Entrez les Configurations

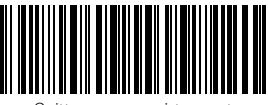

Les étapes pour "Vérifier avec sortie du caractère de la somme de contrôle" sont les suivantes :

- 1. Scannez le code-barres "Entrer les Configurations" ;
- 2. Scannez le code-barres "Vérifier avec sortie du caractère de la somme de contrôle" ;
- 3. Scannez le code-barres "Quitter avec enregistrement".
# Chapitre 4 Définition du format de sortie

## 4.1. Code ID

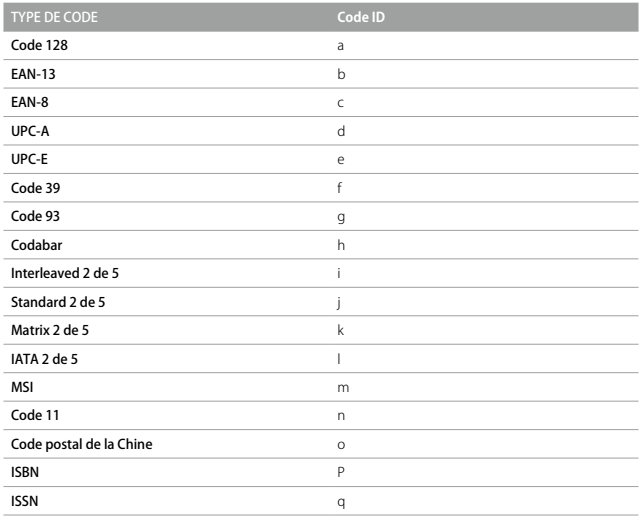

En scannant le code-barres correspondant ci-dessous, vous pouvez ajouter un ID du code au début des données du code-barres. Par défaut, cet ajout est désactivé.

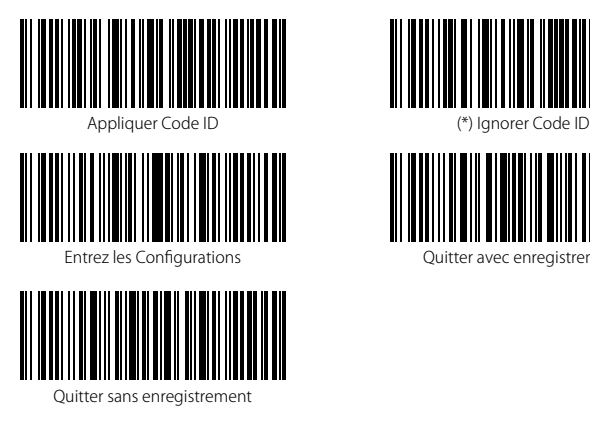

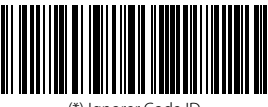

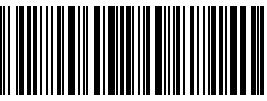

Quitter avec enregistrement

Les étapes à suivre pour appliquer Code ID sont les suivantes :

- 1). Scannez le code-barres "Entrer les Configurations" ;
- 2). Scannez le code-barres "Appliquer code ID" ;
- 3). Scannez le code-barres "Quitter avec Enregistrement".

## 4.2. Code d'Arrêt

En scannant le code-barres correspondant ci-dessous, vous pouvez décider si Enter est configuré comme le caractère à la fin des données de code-barres ou pas. Par défaut, cettte configuration est activée.

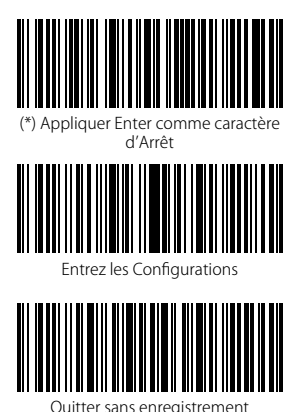

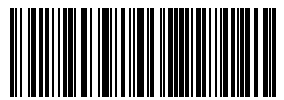

Ne pas appliquer Entrer comme caractère d'Arrêt

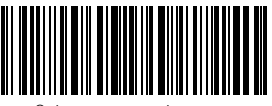

Quitter avec enregistrement

Les étapes pour ne pas appliquer Entrer comme caractère d'arrêt sont les suivantes:

- 1). Scannez le code-barres " Entrer les Configurations";
- 2). Scannez le code-barres "Ne pas appliquer Entrer comme caractère d'arrêt".
- 3). Scannez le code-barres "Quitter avec Enregistrement".

## 4.3. Configurations personnalisées de Préfixe et Suffixe

L'Inateck P6 peut configurer un préfixe/suffixe de 1 à 32 caractères. Bien que l'Inateck P6 récupère le préfixe et le suffixe par défaut, vous pouvez toujours cacher le préfixe/suffixe en scannant le code-barres correspondant ci-dessous. Veuillez trouver les caractères de préfixe/suffixe dans l'Annexe 1.

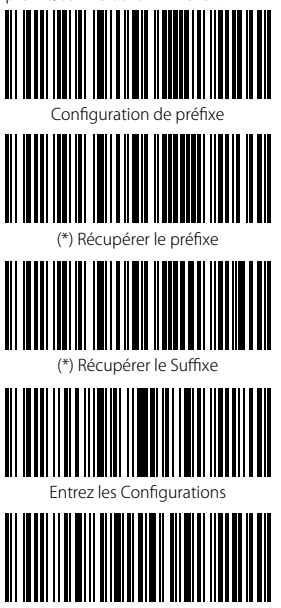

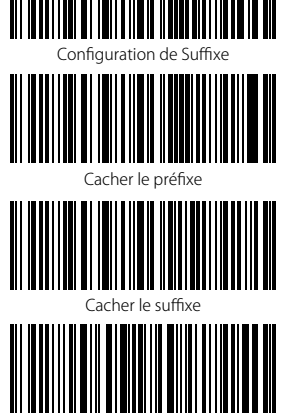

Quitter avec enregistrement

Quitter sans enregistrement

Les étapes pour configurer "#% 1" comme suffixe et "!@D" comme préfixe sont les suivantes:

- 1). Scannez le code-barres "Entrer les Configurations" ;
- 2). Scannez le code-barres "Configuration de préfixe" ;
- 3). Scannez le code-barres "#" (voir l'Annexe 1) ;
- 4). Scannez le code-barres "%" (voir l'Annexe 1) ;
- 5). Scannez le code-barres "1" (voir l'Annexe 1) ;
- 6). Scannez le code-barres "Configuration de Suffixe" ;
- 7). Scannez le code-barres "!" (voir l'Annexe 1) ;
- 8). Scannez le code-barres "@" (voir l'Annexe 1) ;
- 9). Scannez le code-barres "D" (voir l'Annexe 1);

10).Scannez le code-barres "Quitter avec Enregistrement".

Note: Inateck P6 récupérera le préfixe et le suffixe automatiquement une fois que la configuration de Préfixe/Suffixe est terminée.

### 4.4. Supprimer le (s) caractère (s) des résultats du scan

Inateck P6 peut aider les utilisateurs à supprimer 0 à 99 chiffres du début ou de la fin du code-barres avant la sortie des résultats. La configuration par défaut ne supprime aucun caractère ou aucun chiffre. Plus de détails sont figurés ci-dessous.

1) Scannez le code-barres "Entrer les Configurations"

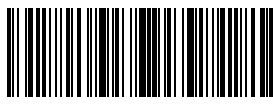

Entrer les Configurations

2) Scanner le code-barres "Supprimer Caractère (s) du début" ou "Supprimer Caractère(s) de la fin"

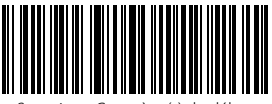

Supprimer Caractère (s) du début

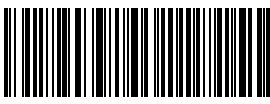

Supprimer Caractère(s) de la fin

3) Scannez le code-barres de numéro pour supprimer un nombre correspondant de caractères (si 13 caractères sont à supprimer, veuillez scanner le code-barres de 1 et puis celui de 3 en ordre).

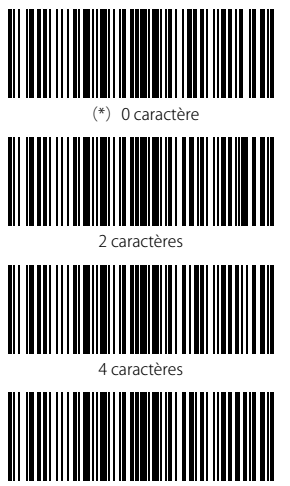

6 caractères

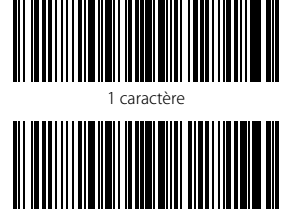

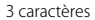

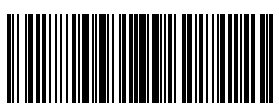

5 caractères

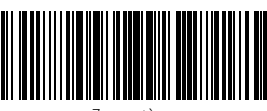

7 caractères

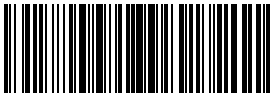

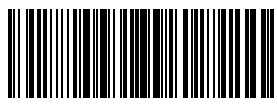

8 caractères 9 caractères

4) Scannez "Quitter avec Enregistrement"

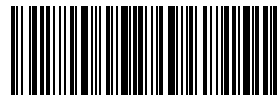

Quitter avec Enregistrement

#### Note:

Reportez-vous au configuration de "supprimer 0 caractère" si aucun caractère ne doit être supprimé.

#### 4.5. Lettres majuscules et minuscules

Inateck P6 peut modifier toutes les lettres du code-barres en majuscule ou en minuscule. Bien que l'Inateck P6 prend "Ne pas modifier la casse des lettres du codes à barres" comme configuration par défaut, vous pouvez toujours modifier la casse des lettres en scannant le code-barres correspondant ci-dessous.

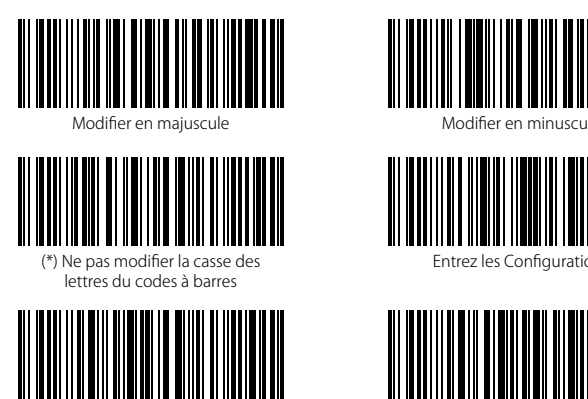

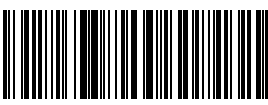

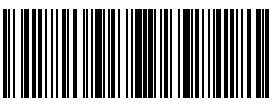

Entrez les Configurations

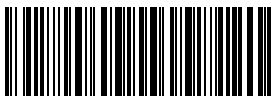

Quitter avec enregistrement Quitter sans enregistrement

Les étapes pour modifier la casse des lettres du codes à barres en majuscules sont les suivantes:

- 1). Scannez le code-barres " Entrer les Configurations" ;
- 2). Scannez le code-barres " Modifier en majuscule" ;
- 3). Scannez le code-barres "Quitter avec Enregistrement".

#### 4.6. Code additionnel

La présence du code additionnel peut être remarquée dans plusieurs types de codebarres tels qu'EAN-8, EAN-13, ISBN, ISSN, UPC-A et UPC-E. Composé de 2 ou 5 caractères, le code additionnel se trouve généralement sur le côté droit du code principal, mais avec une taille plus petite. Inateck P6 ne pourra lire que le code principal si le code additionnel est désactivé.

### 4.6.1. Code additionnel à deux chiffres

En scannant le code-barres correspondant ci-dessous, vous pouvez décidez si un code additionnel à deux chiffres sera lu ou pas, ce genre de code additionnel sont appliqué pour EAN-8, EAN-13, ISBN, ISSN, UPC-A et UPC-E. Inateck P6 désactive le code additionnel à deux chiffres par défaut.

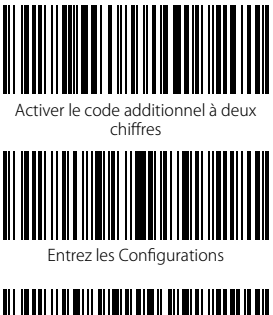

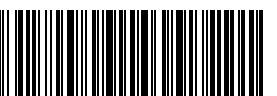

Quitter sans enregistrement

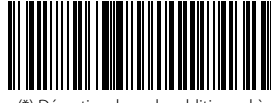

(\*) Désactiver le code additionnel à deux chiffres

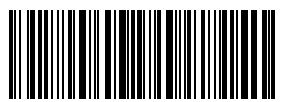

Quitter avec enregistrement

Les étapes pour Activer le code additionnel à deux chiffres sont les suivantes :

- 1. Scannez le code-barres "Entrer les Configurations" ;
- 2. Scannez le code-barres "Activer le code additionnel à deux chiffres" ;
- 3. Scannez le code-barres "Quitter avec enregistrement".

#### 4.6.2. Code additionnel à cinq chiffres

En scannant le code-barres correspondant ci-dessous, vous pouvez décidez si un code additionnel à cinq chiffres sera lu ou pas, ce genre de code additionnel sont appliqué pour EAN-8, EAN-13, ISBN, ISSN, UPC-A et UPC-E. Inateck P6 désactive le code additionnel à cinq chiffres par défaut.

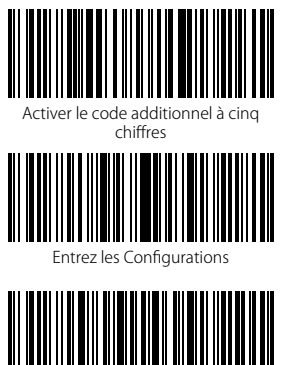

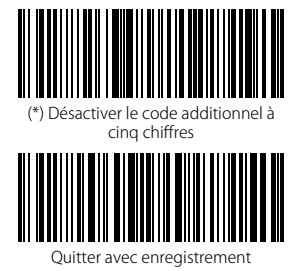

Quitter sans enregistrement

Les étapes pour Activer le code additionnel à cinq chiffres sont les suivantes :

- 1. Scannez le code-barres "Entrer les Configurations" ;
- 2. Scannez le code-barres "Activer le code additionnel à cinq chiffres" ;
- 3. Scannez le code-barres "Quitter avec enregistrement".

#### 4.7. Séparateur

En scannant le code-barres correspondant ci-dessous, vous pouvez décidez si le séparateur "-" est ajouté aux données du code-barres ou pas. Ce configuration n'est applicable que pour le code additionnel, le code ISBN et le code ISSN. L'Inateck P6 désactive le séparateur par défaut.

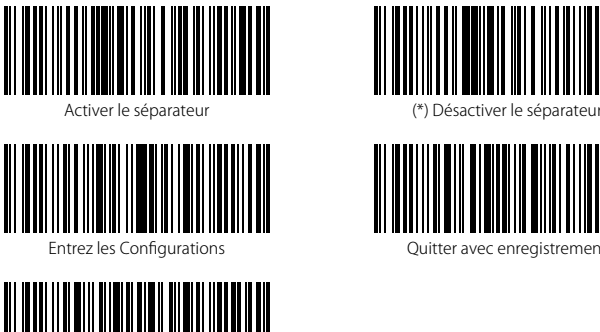

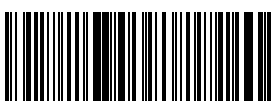

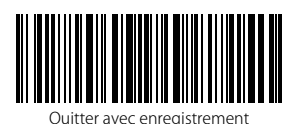

Quitter sans enregistrement

Les étapes pour activer le séparateur sont les suivantes :

- 1) Scanner le code-barres "Entrer les Configurations" ;
- 2) Scanner le code-barres "Activer le séparateur" ;
- 3) Scannez le code-barres "Quitter avec Enregistrement".

#### 4.8. Code-barres court

Codes-barres courts, qui se réfèrent à des codes-barres égaux ou inférieurs à deux caractères, tels que ITF25, IATA25, Standard 25, Matrix 25, Code 11, MSI, le code postal de la Chine, Code 39 et Codabar, sont supportés par Inateck P6. Par défaut, la lecture des codes-barres courts est désactivée pour renforcer la capacité imbrouillable et pour éviter les mauvais scans. Mais vous pouvez suivre les étapes de configuration suivantes en cas de codes-barres courts illisibles.

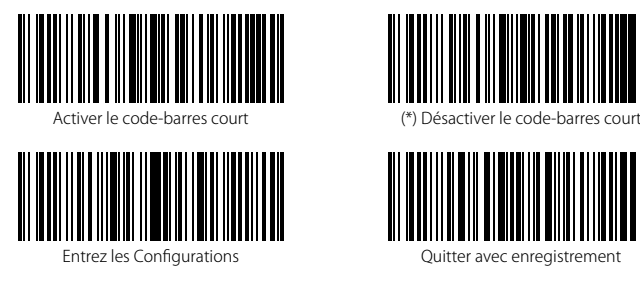

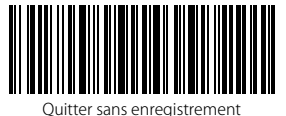

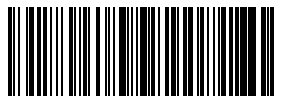

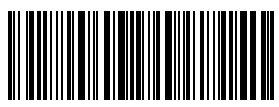

Quitter avec enregistrement

Les étapes pour activer le code-barres court sont les suivantes :

1) Scannez code-barres "Entrer les Configurations" ;

- 2) Scannez code-barres "Activer le code-barres court" ;
- 3) Scannez code-barres "Quitter avec Enregistrement".

## 4.9. Verr Maj (Touche de verrouillage des majuscules)

Quand vous utilisez Inateck P6 sous le système Windows, la lecture du code-barres peut être influencée par la touche de verrouillage des majuscules. Pour éviter l'erreur de sortie de résultat, vous pouvez activer « Ne Plus Sous Contrôle de Verr Maj»

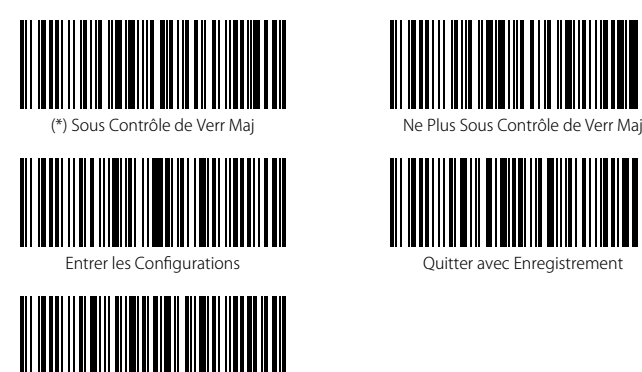

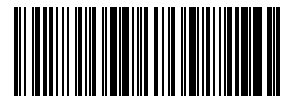

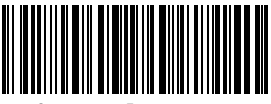

Quitter avec Enregistrement

Comment activer « Ne Plus Sous Contrôle de Verr Maj »

1) Scannez « Entrer les Configurations » ;

Quitter sans Enregistrement

- 2) Scannez « Ne Plus Sous Contrôle de Verr Maj » ;
- 3) Scannez « Quitter avec Enregistrement ».

Annexe 1 Caractères de préfixe/suffixe et liste de symboles

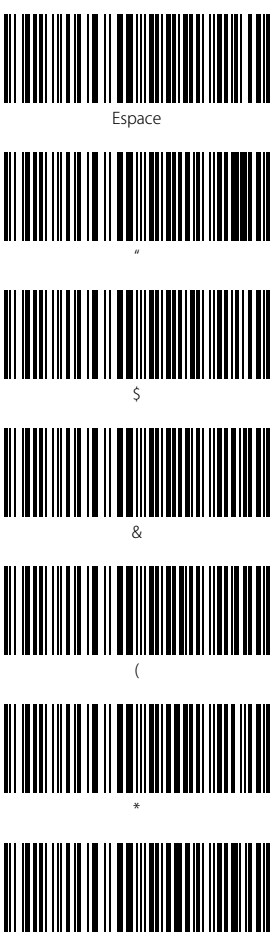

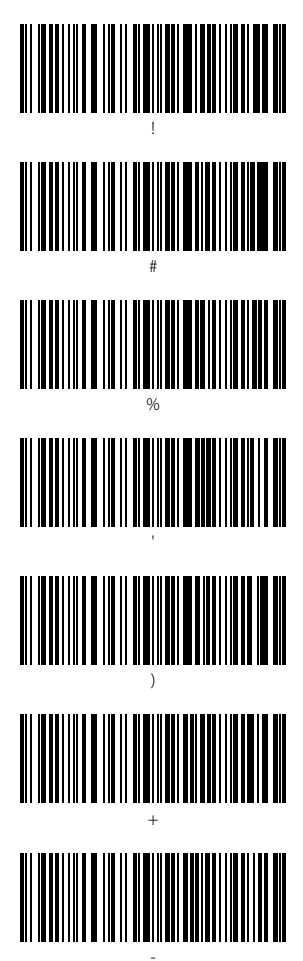

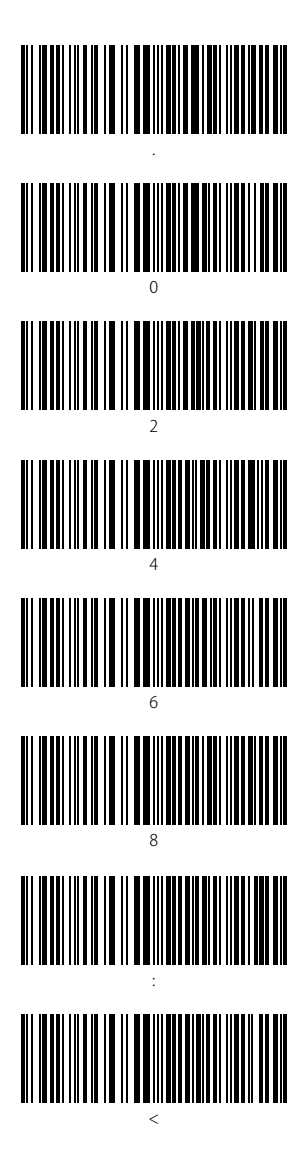

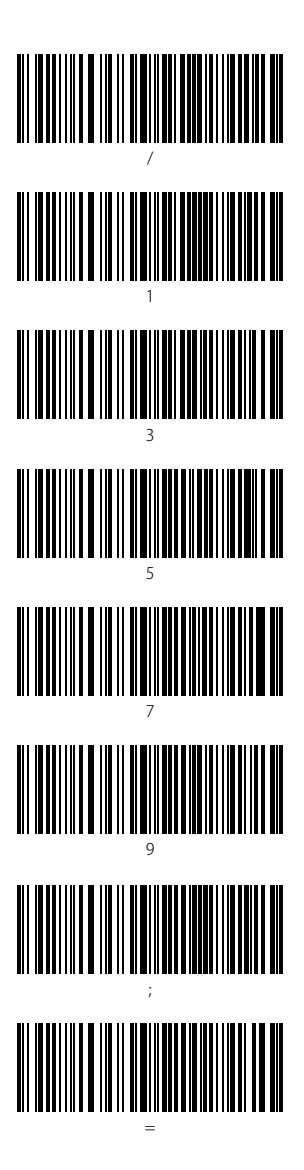

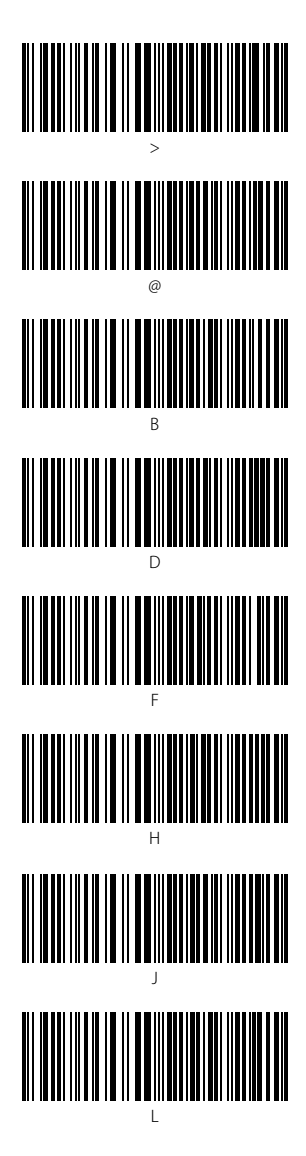

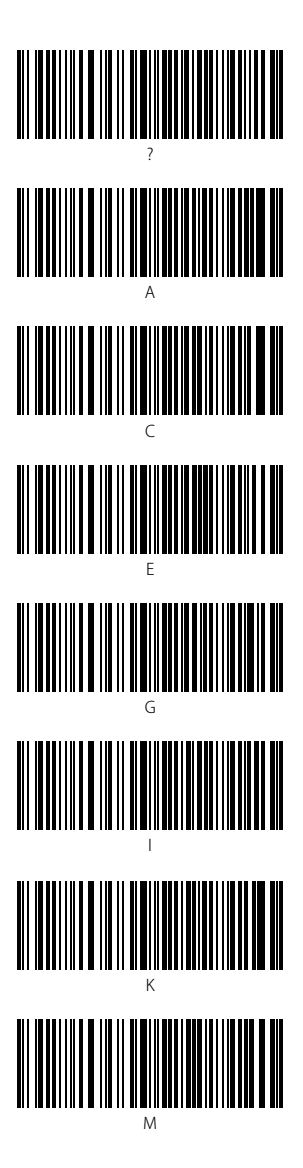

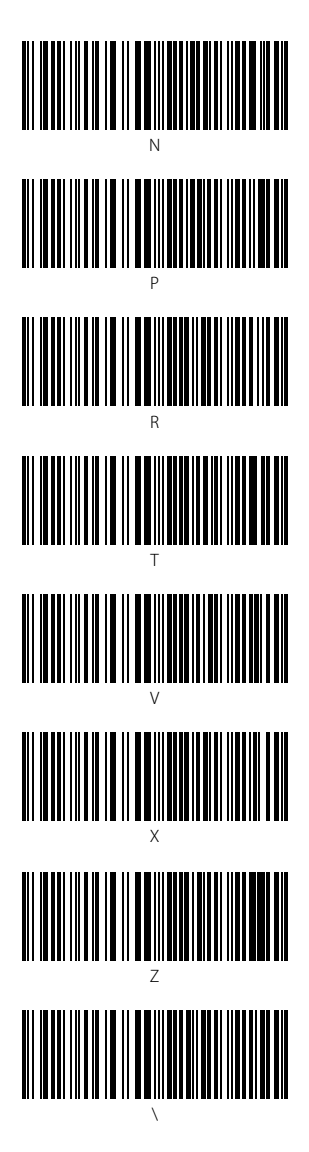

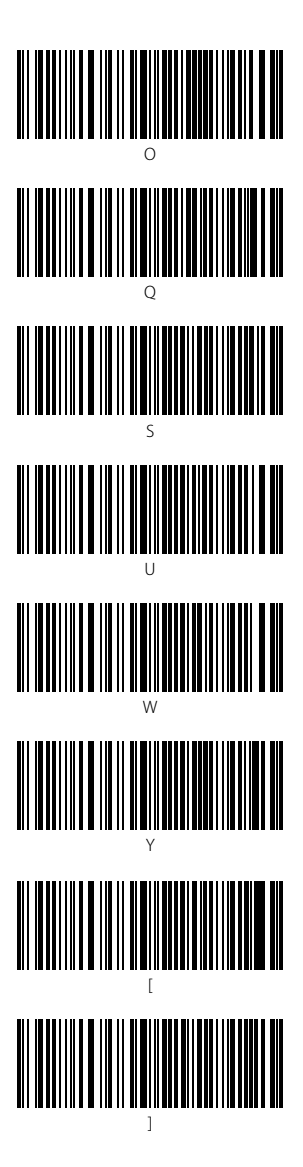

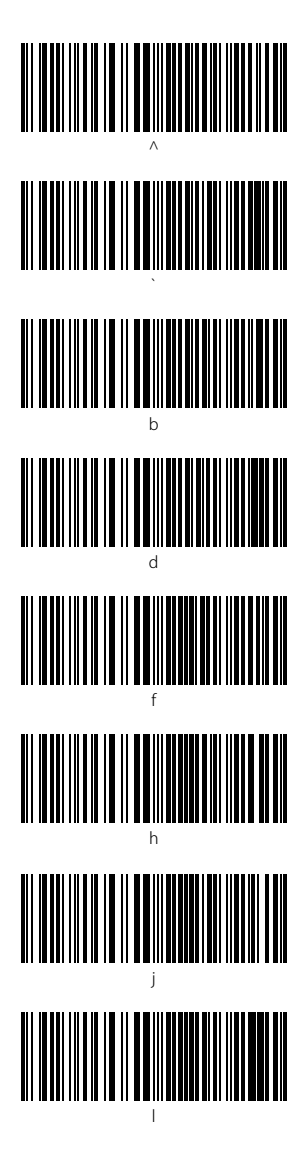

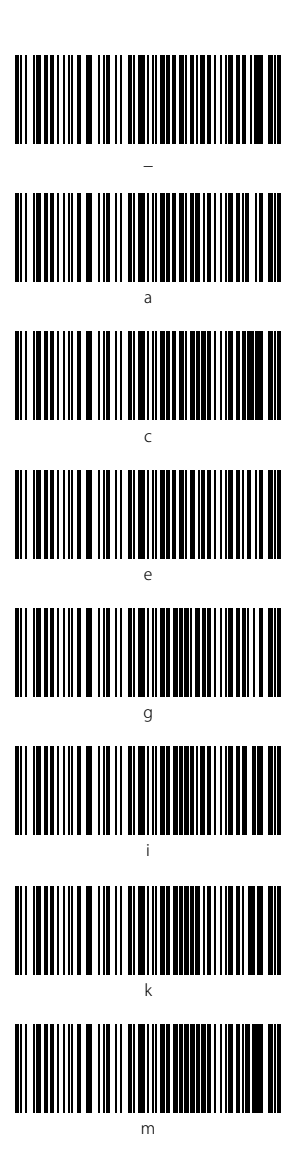

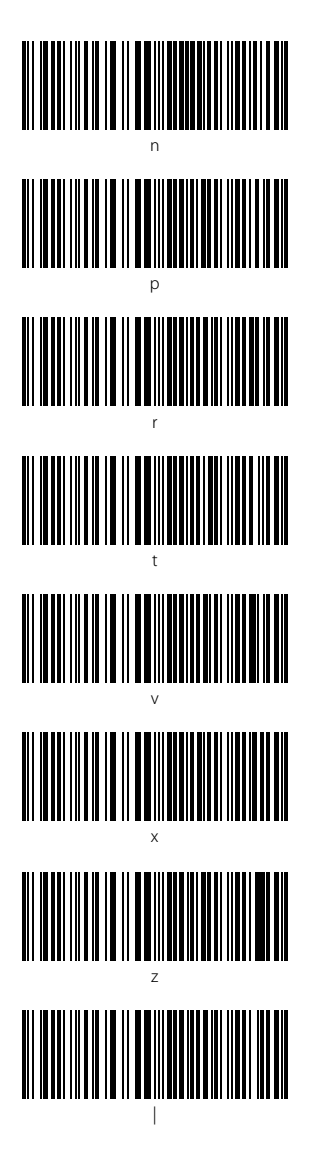

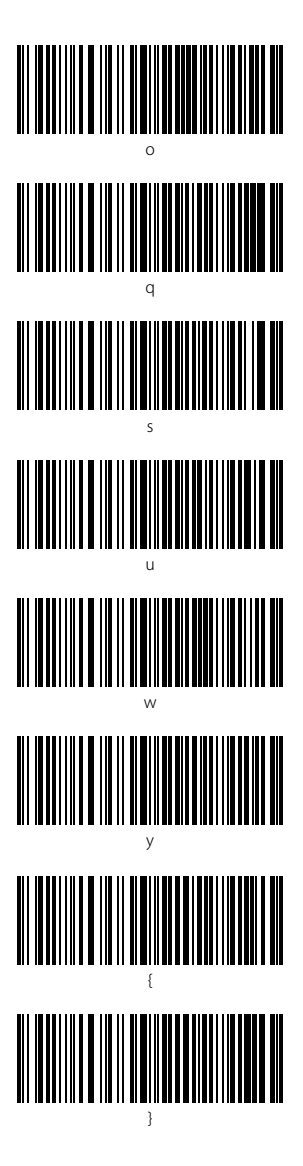

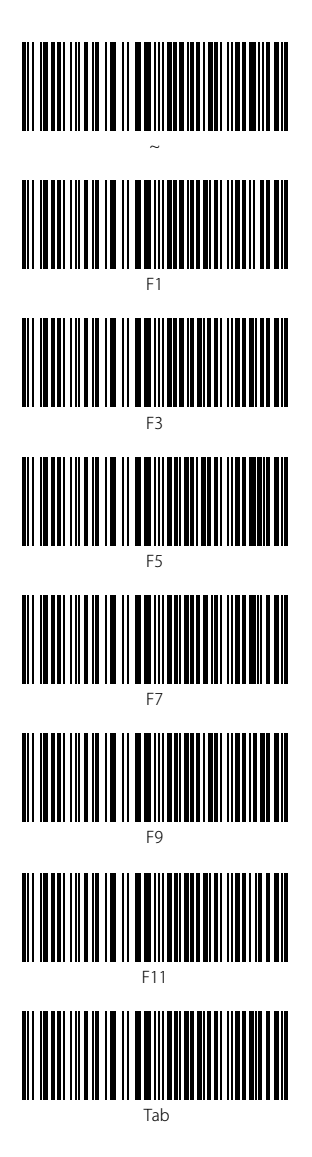

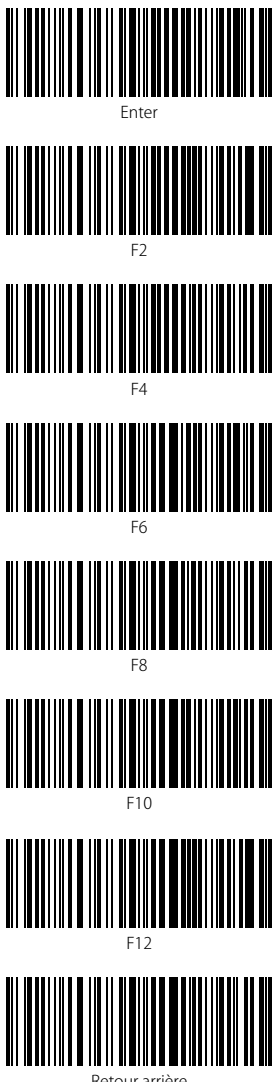

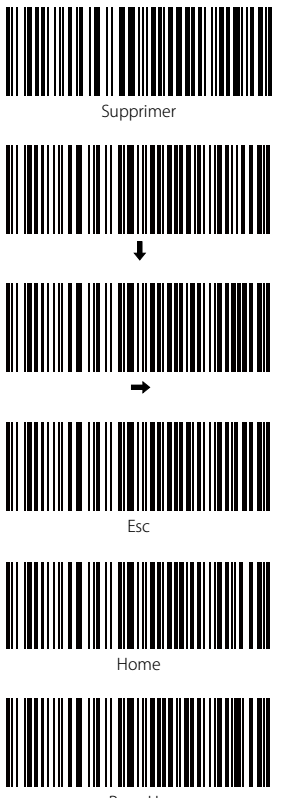

Page Up

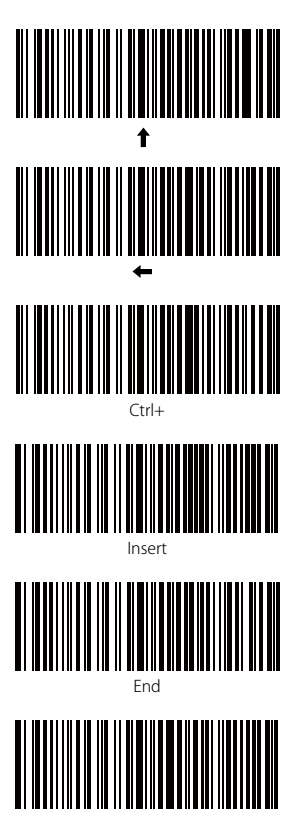

Page Down

# Contact Information

#### USA

Tel.: +1 702-445-7528 Phone hours: Weekdays 9 AM to 5 PM (EST) Email: support@inateck.com Web: www.inateck.com Addr.: Inateck Technology Inc, 6045 Harrison Drive Suite 6, Las Vegas, Nevada 89120

#### Germany

Tel.: +49 342-07673081 Fax.: +49 342-07673082 Phone hours: Weekdays 9 AM-5 PM (CET) Email: support@inateck.com Web: http://www.inateck.com/de/ Addr.: F&M Technology GmbH, Montgolfierstraße 6, 04509 Wiedemar

#### Japan

Email: support@inateck.com Web: www.inateck.com/jp/ Addr.: Inateck 株式会社 大阪市平野区長吉川辺 1 丁目 1-10, 547-0014

#### Company of License Holder

F&M Technology GmbH Add: Montgolfierstraße 6, 04509 Wiedemar, Germany Tel.: +49 342-07673081

#### Manufacturer Information

Shenzhen Lixin Technology Co,.Ltd Add: Dezhong Industrial Park, No.11 Shibei Road, Bantian Street, Longgang District, Shenzhen, Guangdong, 518000, China Tel: (+86)755-23484029

Made in China